# IGIC 2017 - QGIS WORKSHOP

1

Short [Presentation](https://docs.google.com/presentation/d/1JqbS7u7LEVnBBDxvlyEH3nwxYoN8yfPJ5DRgcwDStGU/edit#slide=id.g1dc882c473_1_111) Before getting started! **Find [workshop](https://drive.google.com/file/d/0B2c6jGBHvWO0ZDJDbmRibnk5am8/view?usp=sharing) Materials zip file here.** Link to most recent version of this [document.](https://docs.google.com/document/d/1wV63IMhn2mFOJuuAiwRLyiw_myS_GYI-ieFpqGSkIqA/edit#)

**QGIS features referred to will be in a purple font. Files in "qgis\_igic2017" directory referred to will be in a red font.**

<span id="page-0-0"></span>**"Tip Stops," or helpful notes, will appear in a grey box like this one.**

## Table of Contents

(For sidebar navigation, go to: Tools>Document Outline

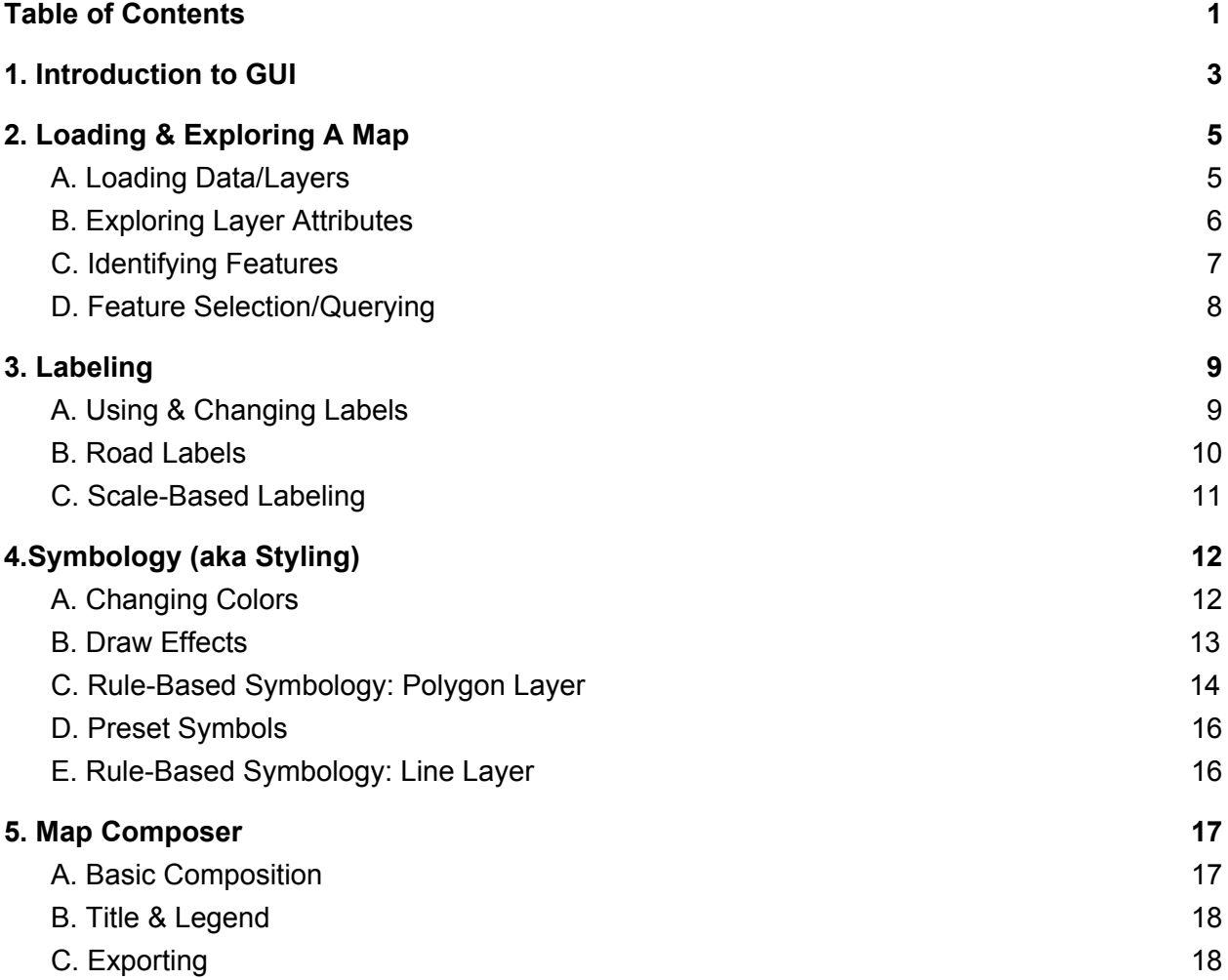

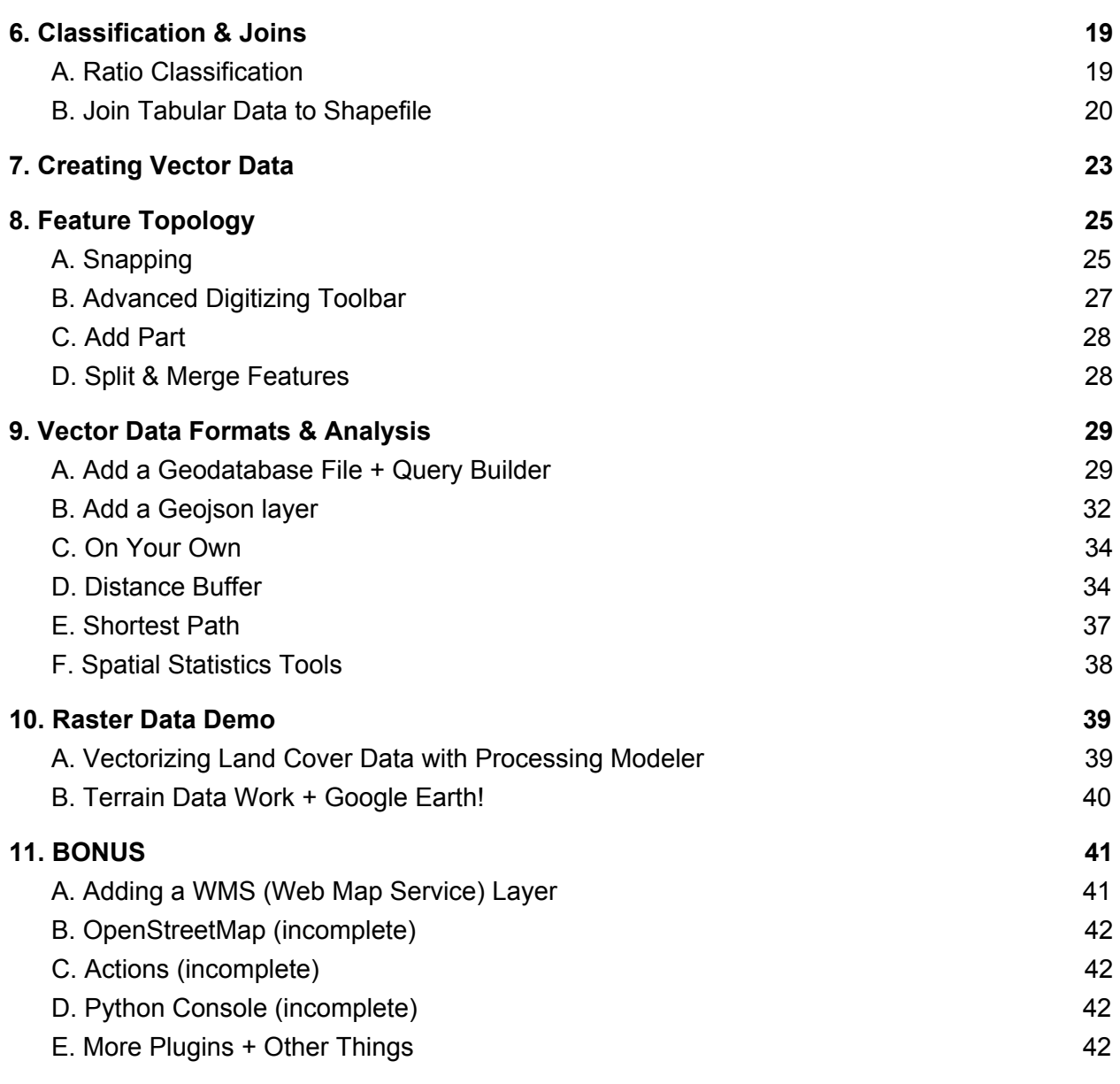

## <span id="page-2-0"></span>1. Introduction to GUI

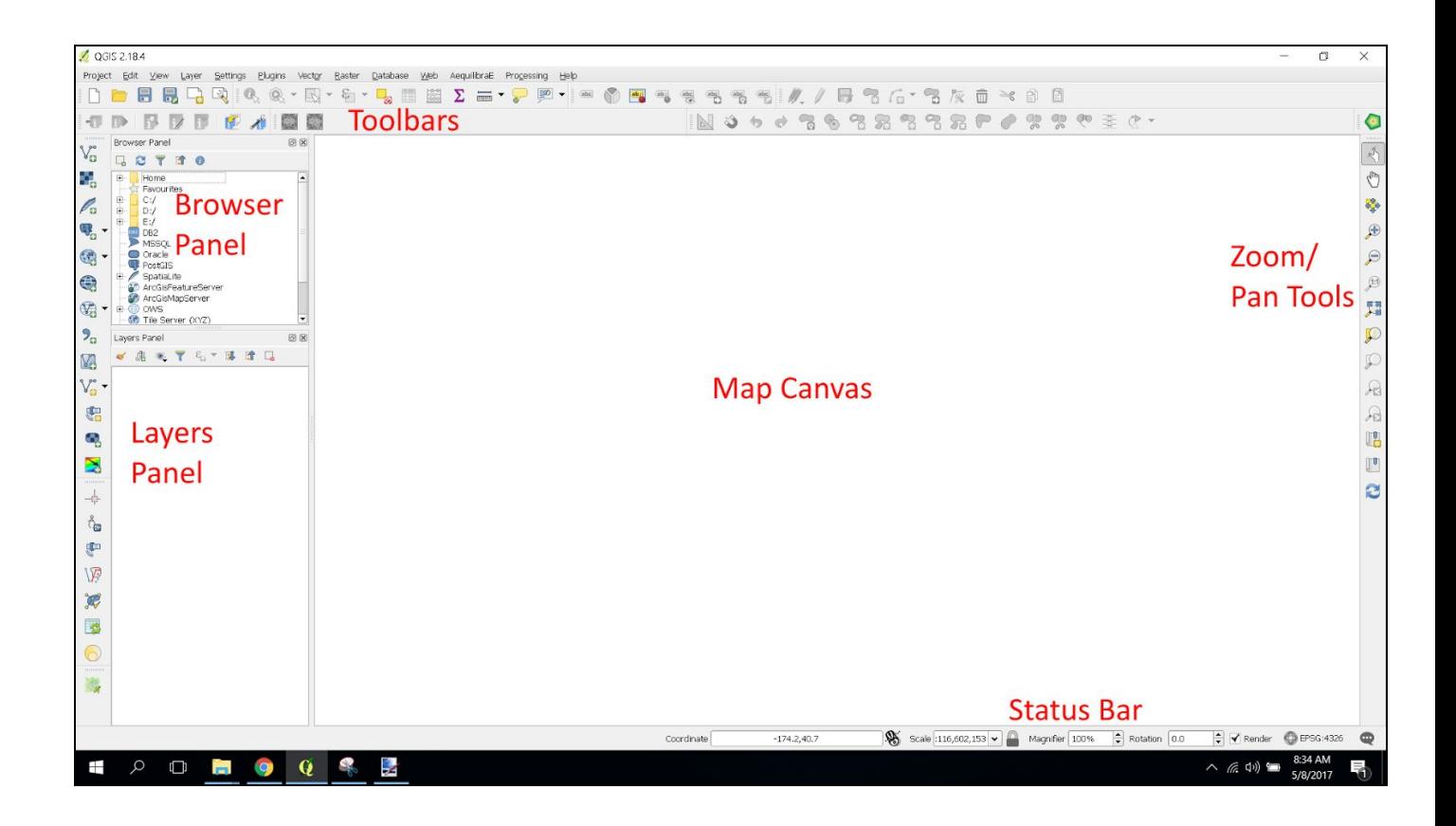

Plug Ins:

### **This one was created by Justin!**

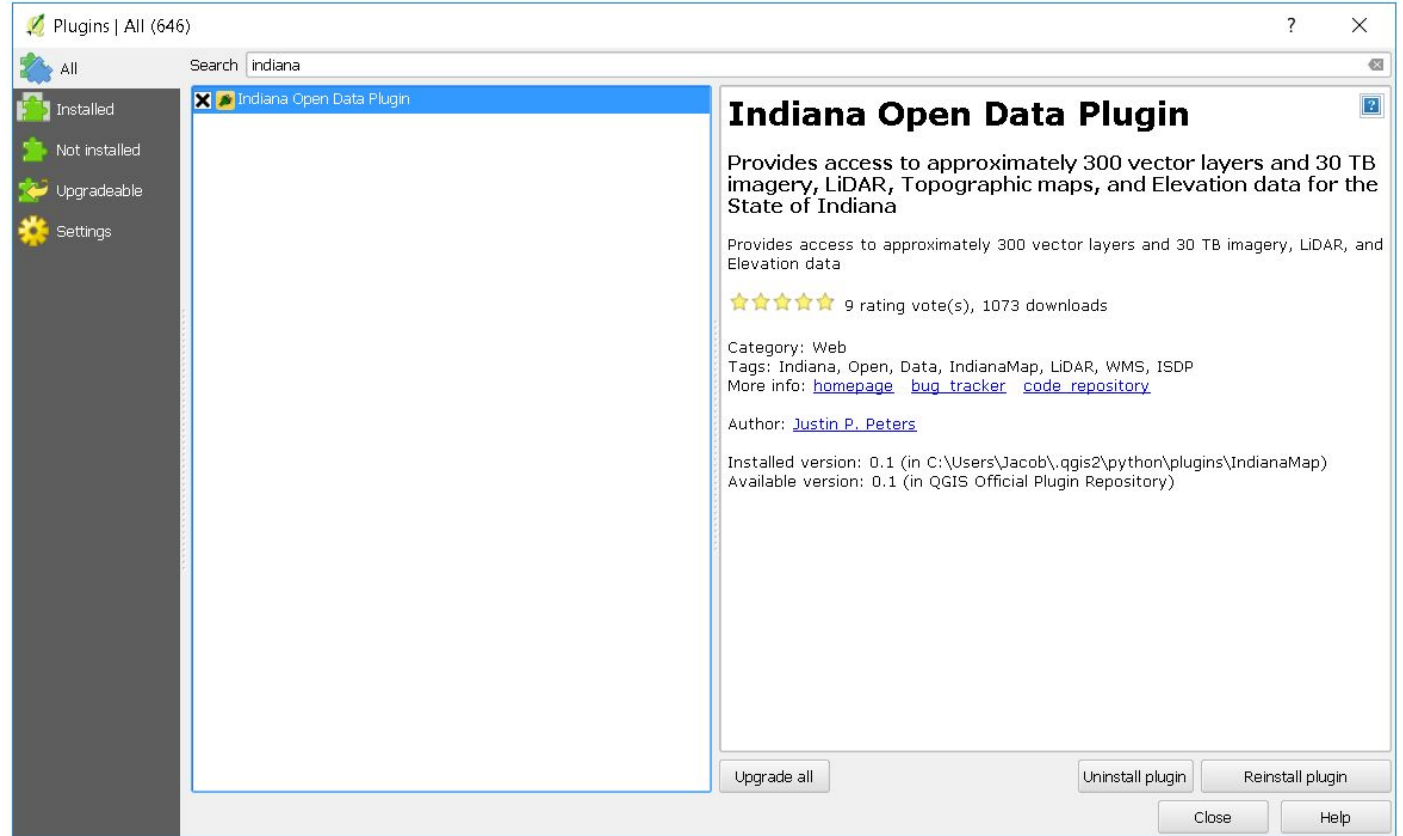

#### Time [Manager](https://www.youtube.com/watch?v=9JucLaZrARI) Plugin (8:05)

To View Session History & Errors View>>>Panels>>>Log Messages Panel (just discovered this recently!)

## <span id="page-4-1"></span>**2. Loading & Exploring A Map**

### <span id="page-4-0"></span>**A. Loading Data/Layers**

>>> Click Add Vector Layer icon:

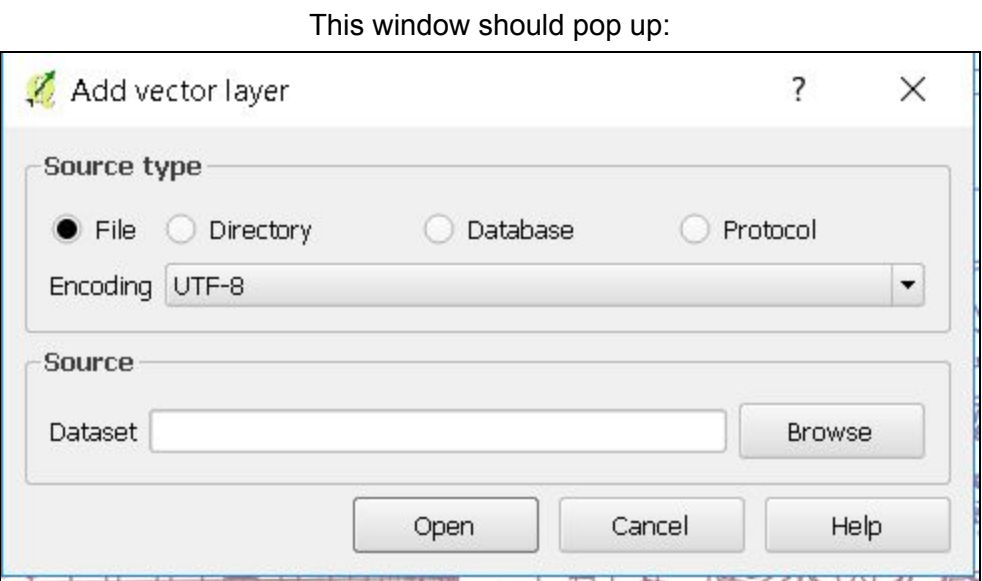

>>>Be sure that Source type File is selected.

>>>Click Browse and select: shapefiles/roads.shp from the "Indy" Dataset. >>>Click Open.

>>>Do the same for: buildings.shp,

natural.shp, places.shp, and Stream.shp.

**Tip Stop:** you can drag the shapefiles into QGIS!

### <span id="page-5-0"></span>**B. Exploring Layer Attributes**

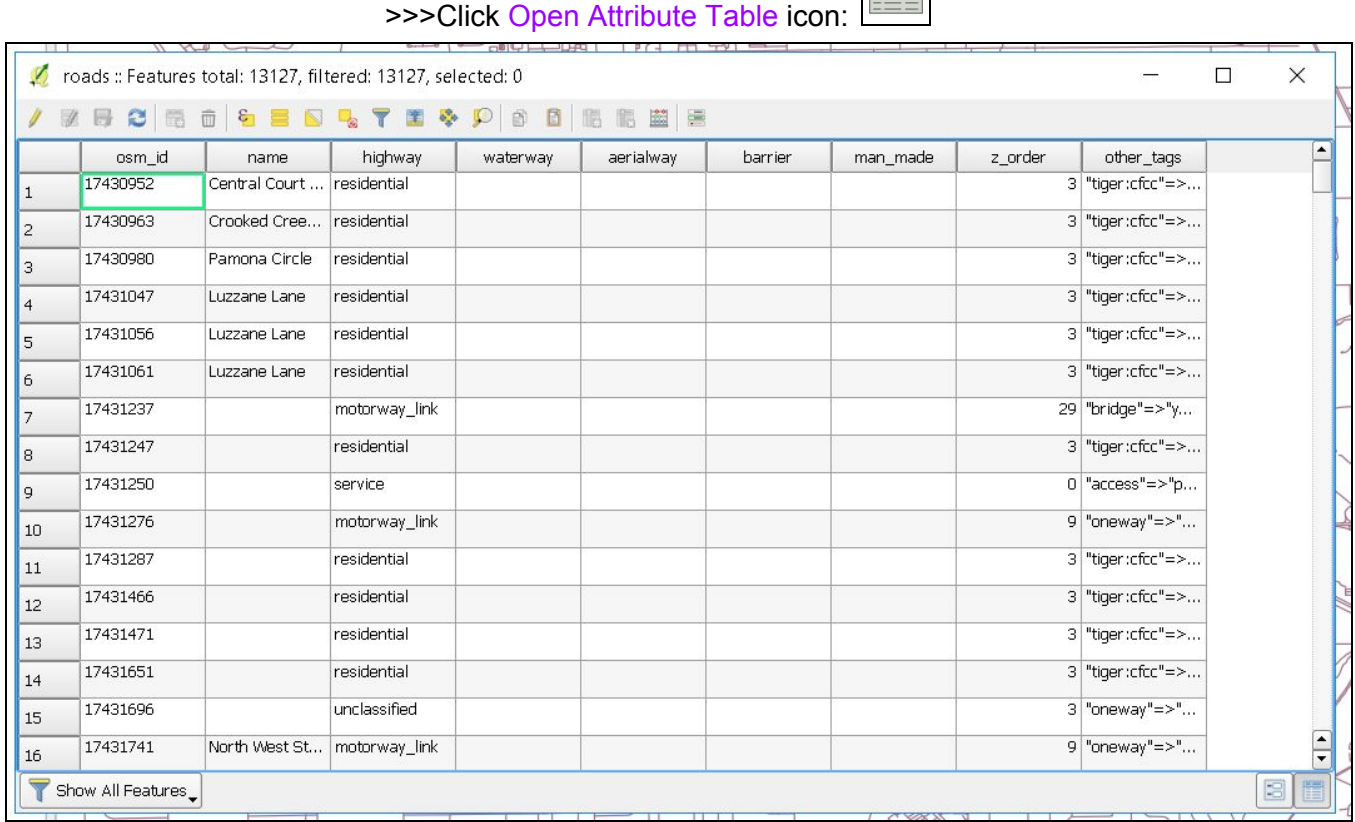

手

**Bonus**: What is another way of getting to the Attribute Table?

**Tip Stop**: You can make selections from inside the table, add/delete fields, and much more.

## <span id="page-6-0"></span>**C. Identifying Features**

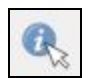

### >>>Click Open Identify Features icon: L

**Your cursor will change** and will have an "i" attached to the pointer. >>>In the Layers Panel, select the layer you want to investigate. >>>Click on any feature in the selected layer.

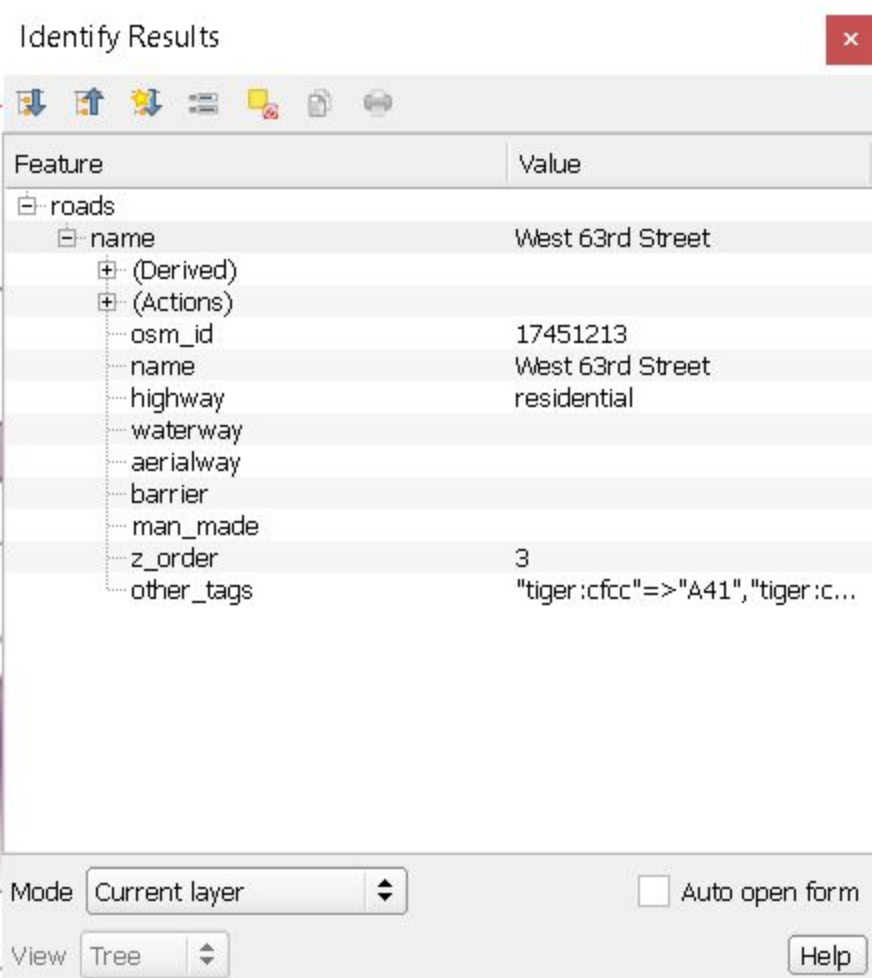

### <span id="page-7-0"></span>**D. Feature Selection/Querying**

*Feature selection in QGIS will be familiar for those who have experienced it in ArcGIS. It works* basically the same way. There are many ways to select data from layers. We will go over a few.

>>>In the Layers Panel, click on the layer of interest.

>>>From the menu bar, click Select Feature by Area: >>>Try clicking on individual features **in the selected layer**. >>>By holding down the shift or ctrl key, you can select multiple features! >>>You can **also draw a rectangle** which selects all of the features within it.

A few more ways to select:

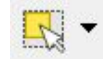

>>>Click on the arrow next to the Select Feature by Area button: >>>Try Select Features by Polygon. >>>Draw your own polygon and **right click** to close it. >>>Explore Select Features by Freehand and Select Features by Radius

```
Tip Stop: The default selection color is bright yellow. If you wish to
change this, go to:
         Project > Project Properties > General > Selection color
```
**Tip Stop:** If you wish to pan around the map while in "selection mode," and

if you're using a mouse, you can hold down the middle scroll bar and panaway!

Item of interest: [Selection](https://github.com/NathanW2/selection-sets) Sets plugin

## <span id="page-8-1"></span>3. Labeling

**For Buildings, what field should we use to label?**

### <span id="page-8-0"></span>A. Using & Changing Labels

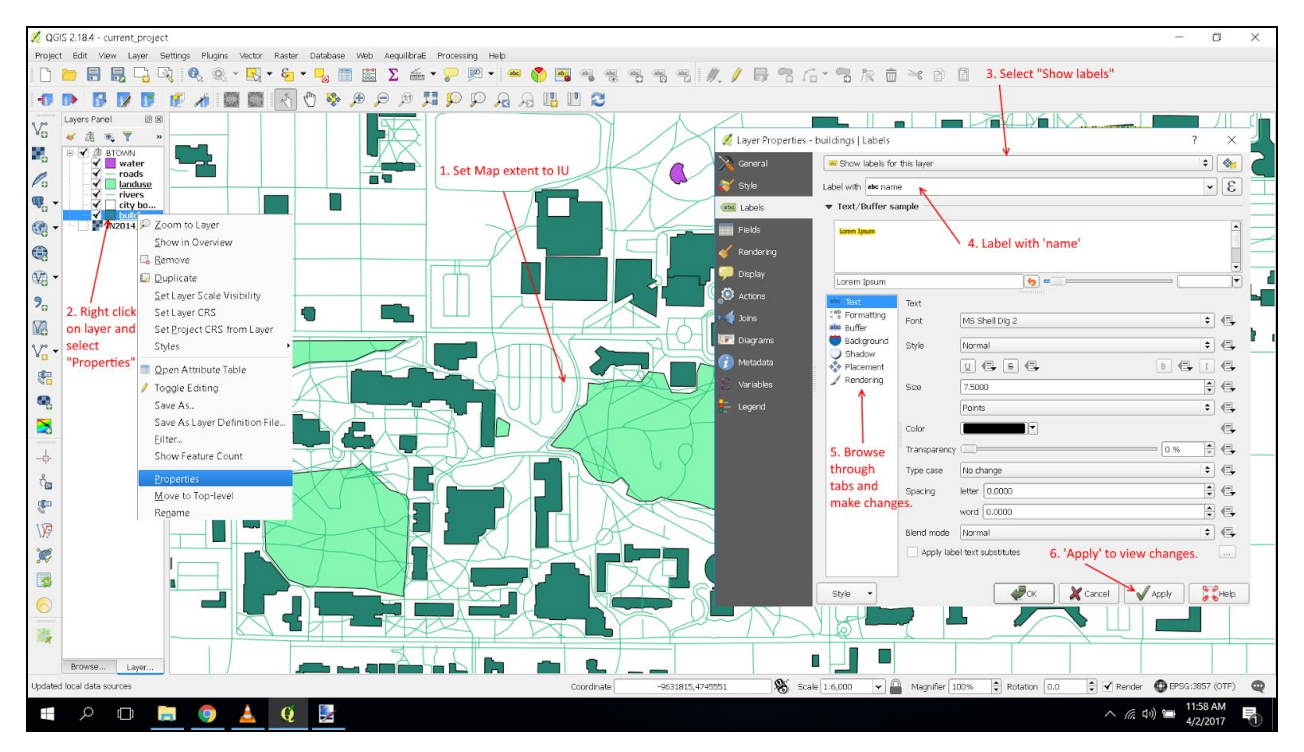

>>>Move through the Label editing tabs and explore different ways to change labels.

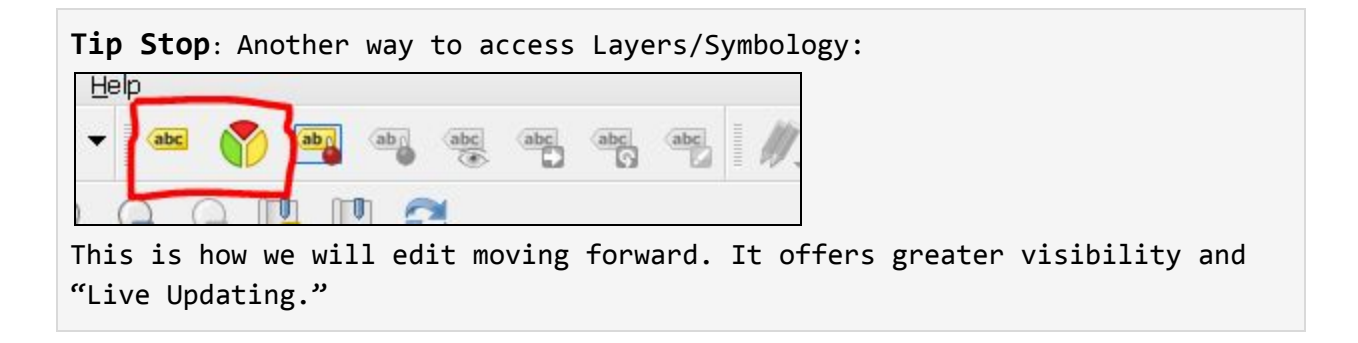

### <span id="page-9-0"></span>B. Road Labels

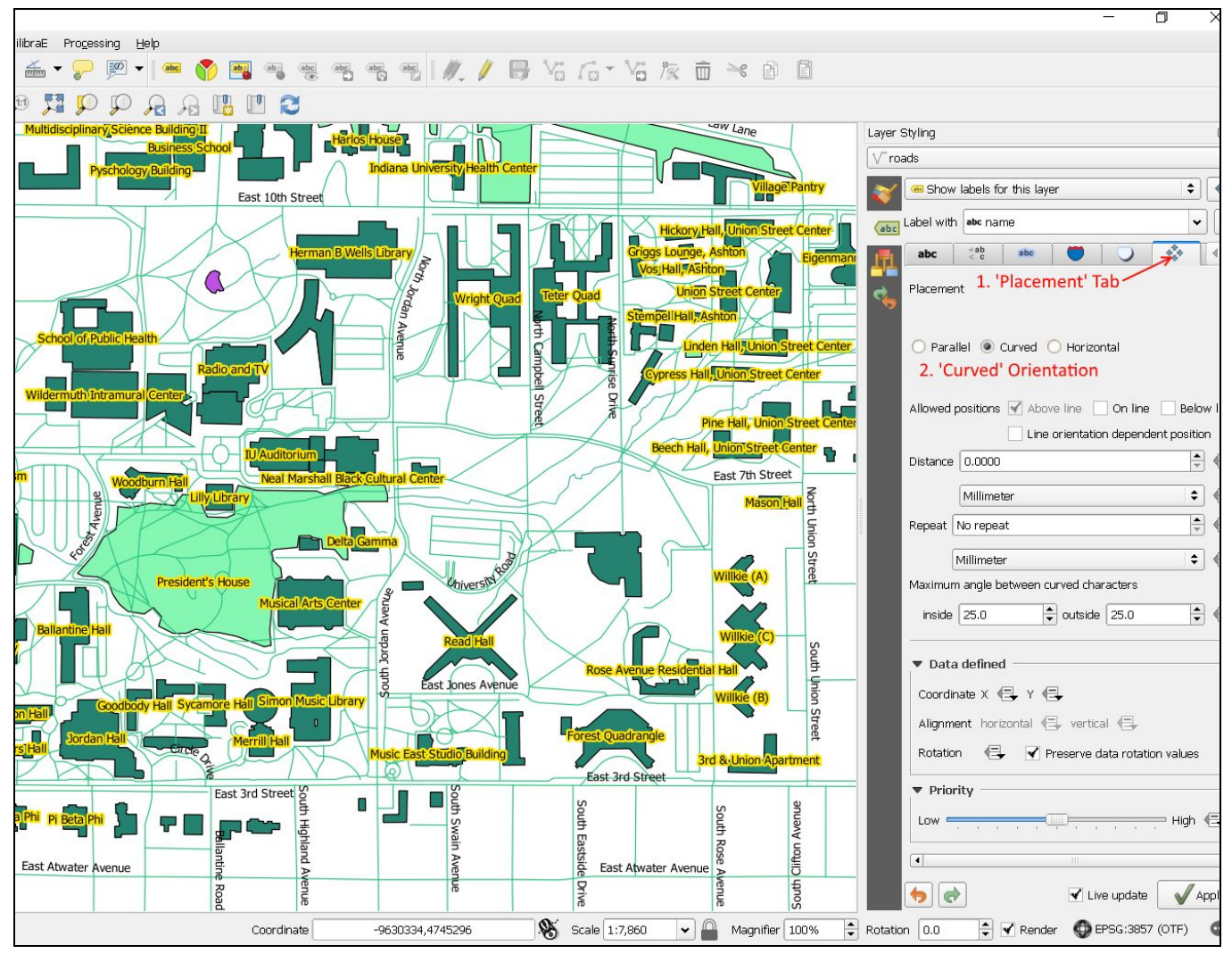

#### **>>>Be sure to have "Live Updates" Checked**

### <span id="page-10-0"></span>C. Scale-Based Labeling

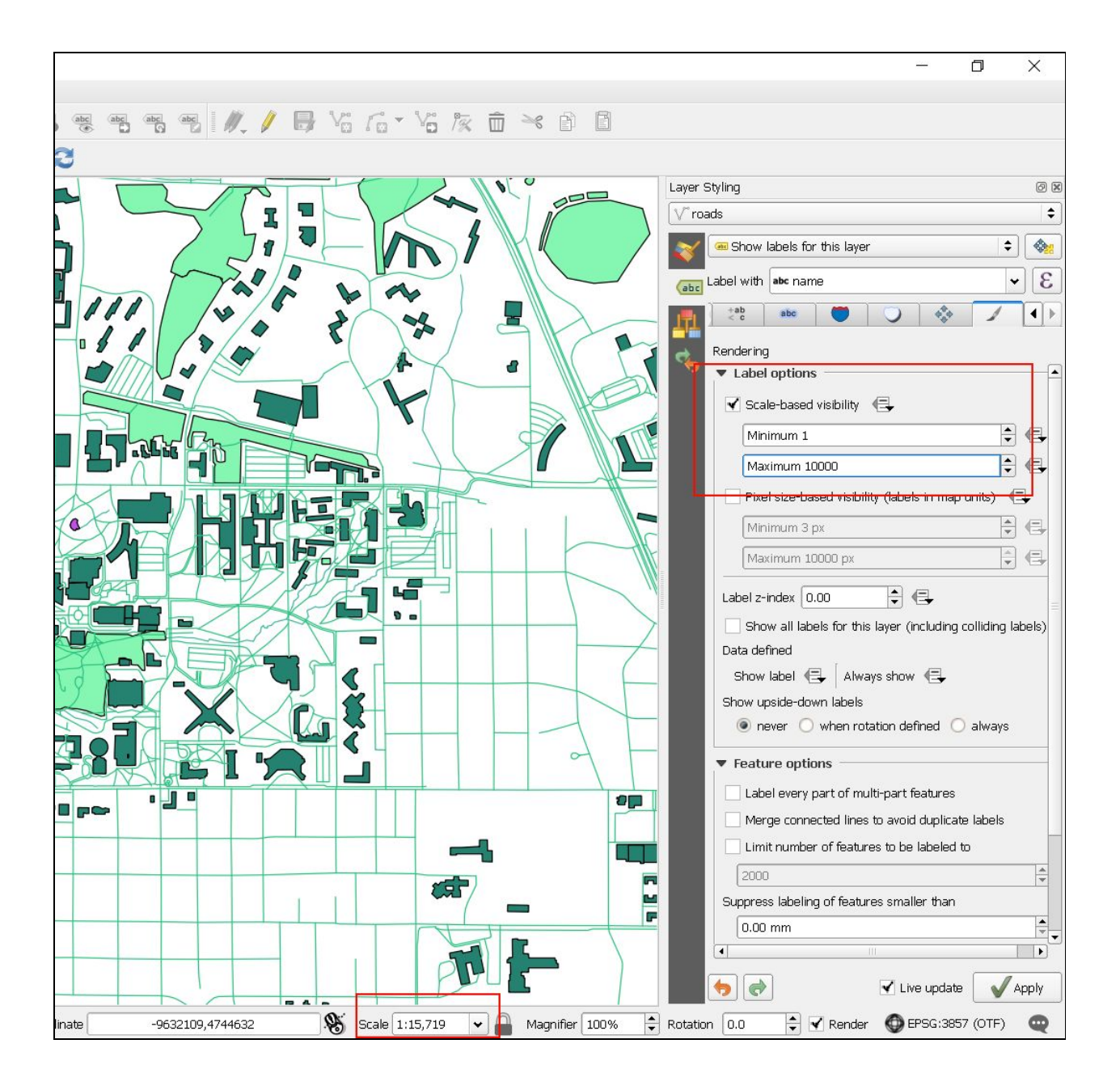

# <span id="page-11-1"></span>4.Symbology (aka Styling)

## <span id="page-11-0"></span>A. Changing Colors

>>> Set it to any color of your choice!

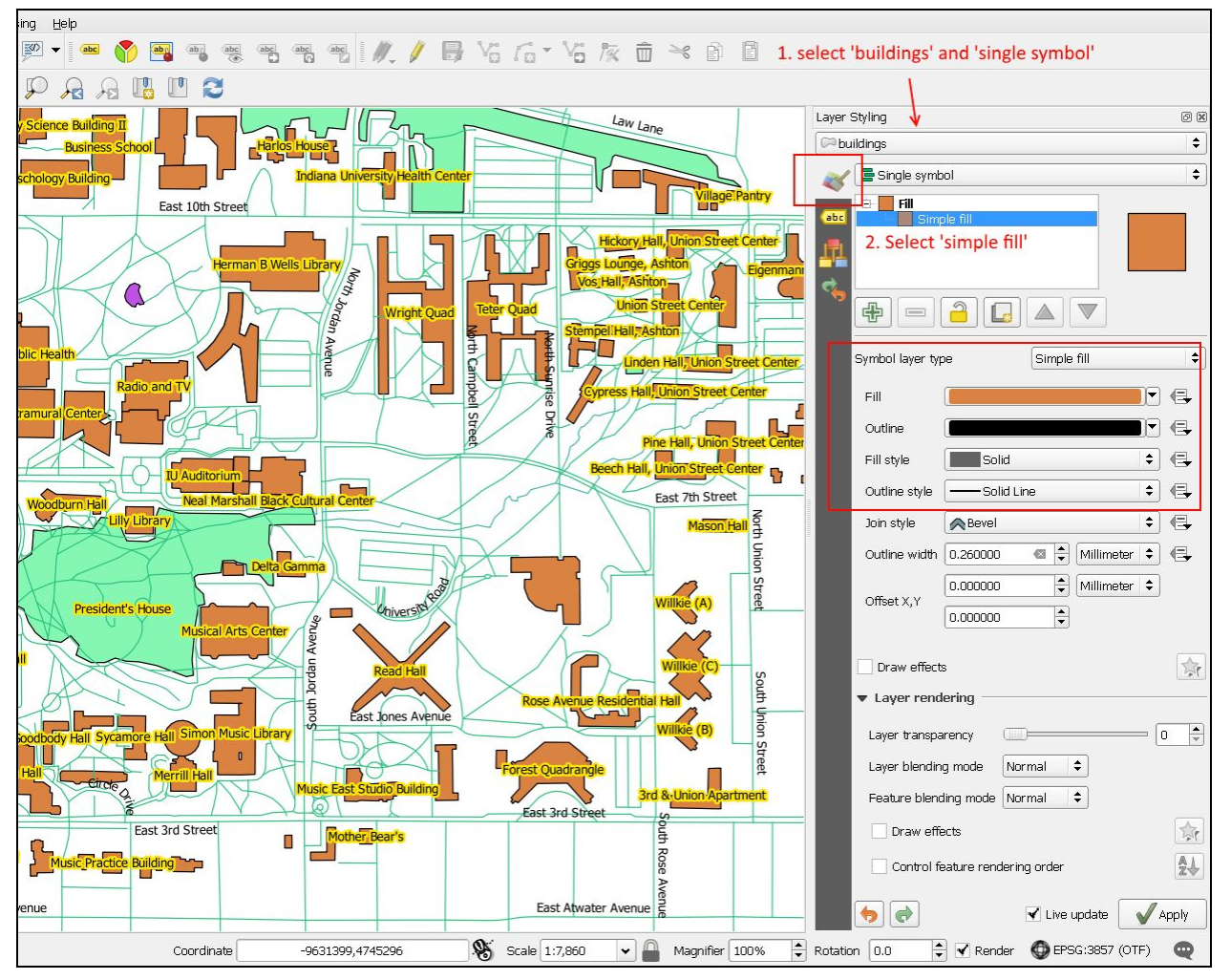

### <span id="page-12-0"></span>B. Draw Effects

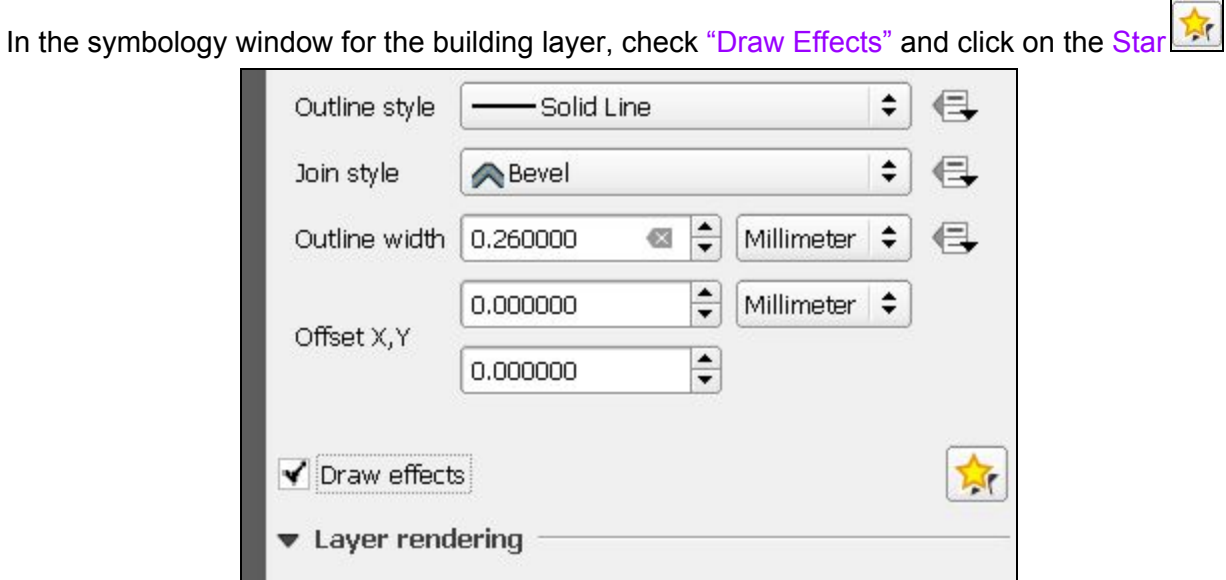

AequilibraE Progessing Help  $\Psi \parallel \textbf{\textit{1}}\textbf{\textit{1}}\textbf{\textit{2}}\textbf{\textit{6}}\textbf{\textit{7}}\textbf{\textit{8}}\textbf{\textit{8}}\textbf{\textit{6}}\textbf{\textit{8}}\textbf{\textit{8}}\textbf{\textit{8}}\textbf{\textit{8}}\textbf{\textit{8}}\textbf{\textit{9}}\textbf{\textit{1}}$  $\sum$   $\frac{1}{2}$   $\frac{1}{2}$   $\sqrt{2}$   $\frac{1}{2}$   $\sqrt{2}$   $\sqrt{2}$   $\sqrt{2}$   $\sqrt{2}$ **DEL CONTENT**  $\frac{\text{abc}}{\text{c}^2}$  $\overline{\overset{\text{abc}}{\Box}}$  $\frac{\text{abc}}{\Omega}$ 题  $\mathbb{D}$  $P - R$  $\mathcal{A}$  $\Box$ U a Law Lane Layer Styling  $\circledcirc$  $\boxed{\sim}$  buildings Effects Properties  $\mathscr{A}$ Triner Glow<br>Triner Shadow<br>■ Source<br>Cuter Glow<br>■ Drop Shadow  $\cap$ 1. Check and select 'Drop Shadow'  $\boxed{\oplus}$ Effect type Drop Shadow  $\div$  $\left\lceil \frac{\bullet}{\bullet} \right\rceil$ Offset  $\bigcirc$  158 $^{\circ}$  $1.0000$  $\Rightarrow$  Millimeter  $\bullet$  $\overline{\mathbf{r}}$ Blur radius  $\sqrt{5}$ Transparency  $0.0 %$ Color Blend mode Multiply  $\div$ Draw mode Render and modify  $\div$ 2. Fill in as displayed or as desired. East A  $\blacktriangleright$  Live update  $\boxed{\blacktriangleright}$  Apply  $\frac{1}{2}$ In ▼ **A** Magnifier 100%  $\Rightarrow$  Rotation  $\boxed{0.0}$   $\Rightarrow$  **Y** Render **O** EPSG:3857 (OTF) **Q** Coordinate Scale 1:7,860 -9630111.4745754

### <span id="page-13-0"></span>C. Rule-Based Symbology: Polygon Layer

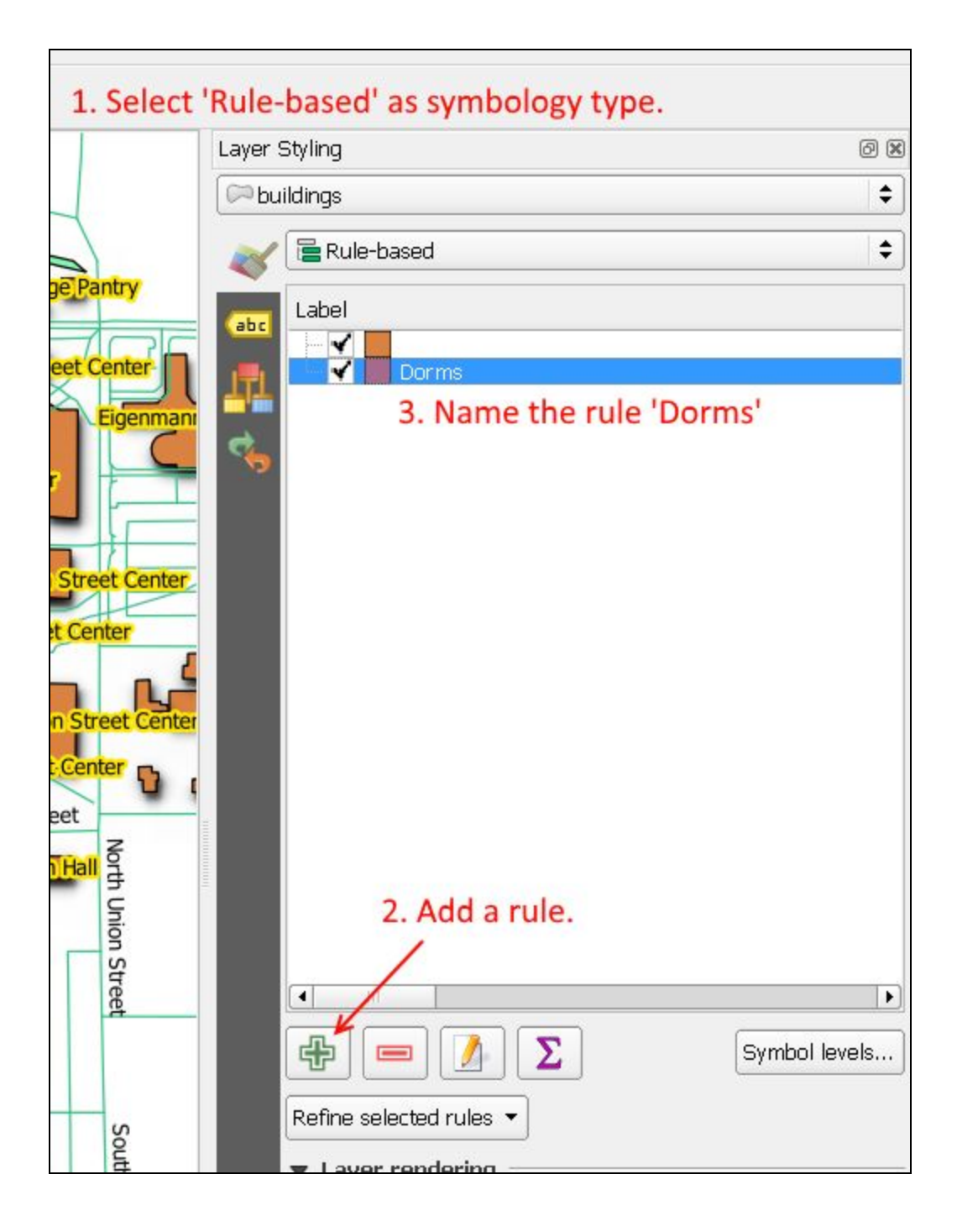

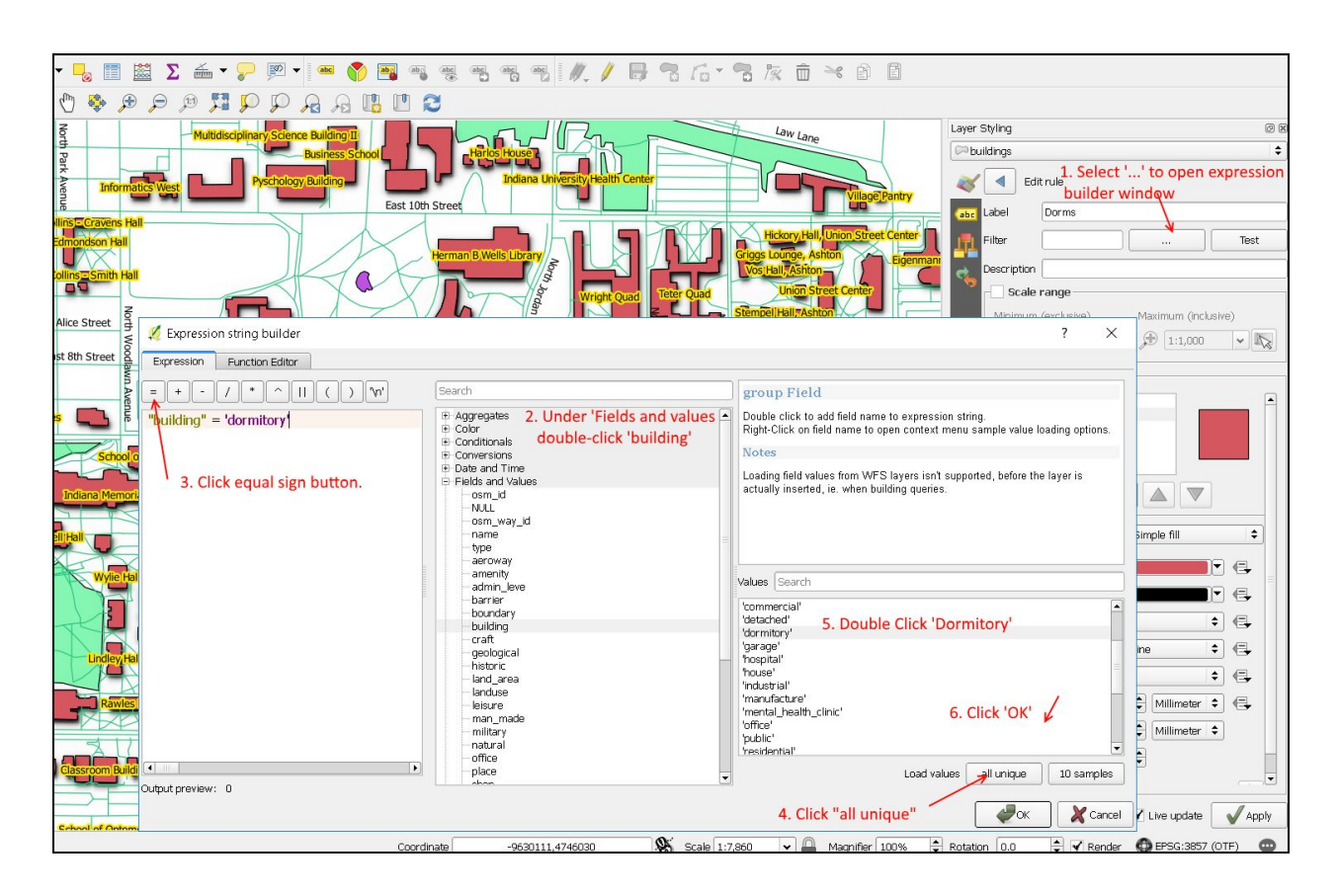

>>>Double-Click on the 'Dorms' rule to open editing dialog.

A good [example](https://nathanw.net/2011/06/06/one-of-my-favorite-features-of-qgis/) of using rule-based symbology.

## <span id="page-15-1"></span>D. Preset Symbols

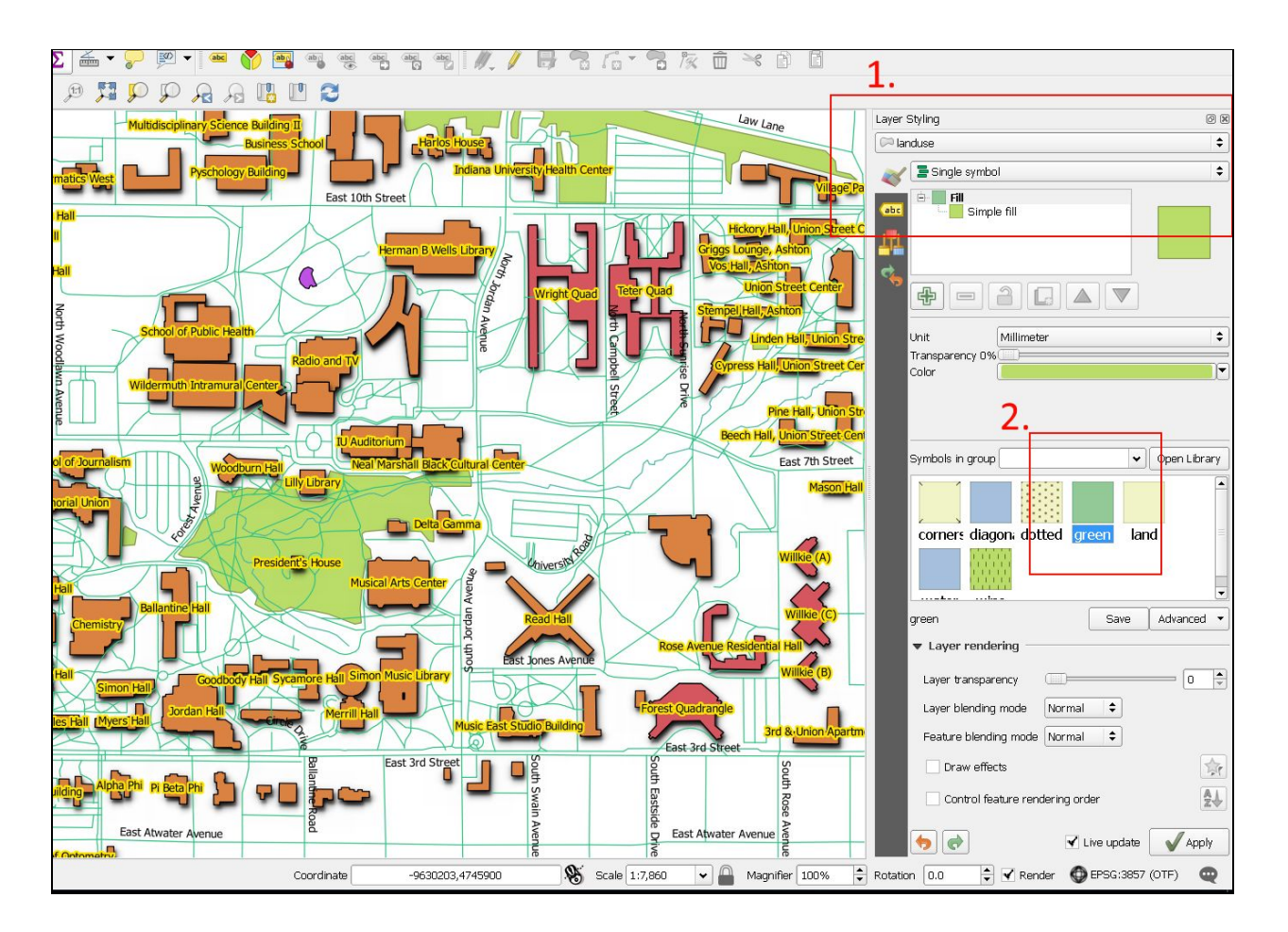

### <span id="page-15-0"></span>E. Rule-Based Symbology: Line Layer

In this lesson, we will edit the symbology in the **roads layer** in order to distinguish between **roads** and **paths**.

>>>Proceed as outlined in [lesson](#page-13-0) 4C. Name existing rule **'Roads.'** Add a rule and name it **'Paths**.'

>>>Change the transparency of the 'Roads' rule to 65% (right-click and select "Change Transparency).

>>>Filter the **'Paths'** rule with the following expression: **"highway" = 'footway'** >>>Under Simple Line, change the color to any shade of red. >>>Change the Pen style to 'Dot line'

Check out another way to style layers: Geometry [Generator](https://anitagraser.com/2017/04/08/a-guide-to-geometry-generator-symbol-layers/) Symbol Layers. [\(Tapered](https://anitagraser.com/2017/04/17/better-river-styles-with-tapered-lines/) Rivers)

## <span id="page-16-1"></span>5. Map Composer

<span id="page-16-0"></span>Now we can make a map with QGIS's Map Composer!

## A. Basic Composition

#### Project > New Print Composer

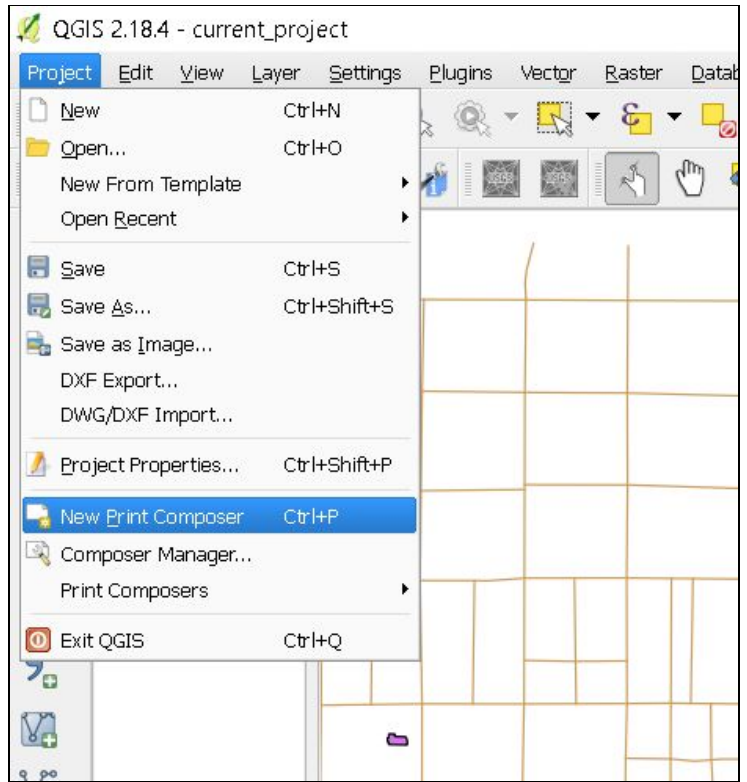

 $(Or CtrI + P.)$ 

>>>Name the Composer

>>>A new window will open

>>>Click the Add new map icon

>>>**Drag the cursor** across the canvas to the extent you want the map to appear.

>>>Under Main properties, click "Set to map canvas extent" to sync composer with map

### <span id="page-17-0"></span>B. Title & Legend

 $\boxed{\mathbb{T}_\Box}$ >>>Add new label  $\overline{\mathbf{S}}_{\overline{\mathbf{G}}}$ >>>Add new legend

### <span id="page-17-1"></span>C. Exporting

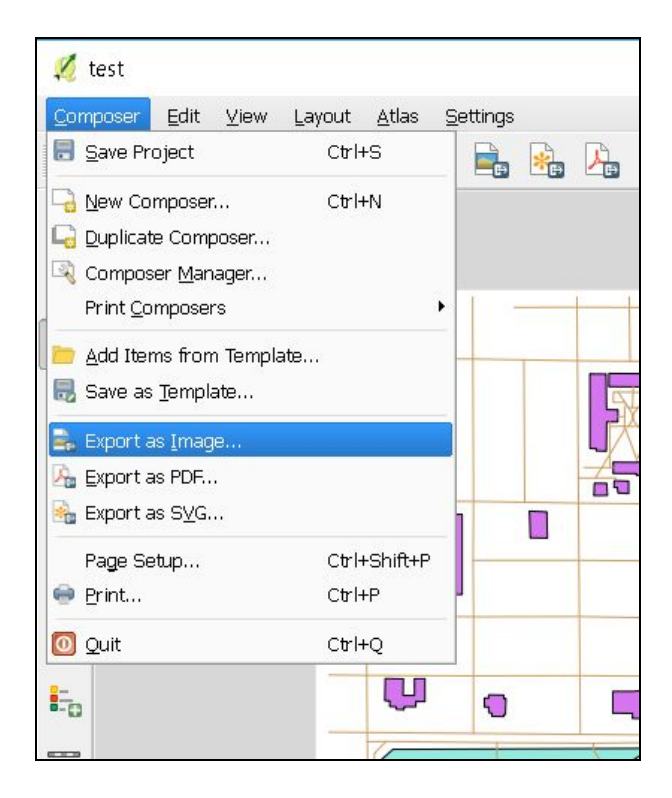

**Inspiration!** Gallery of QGIS [Cartography](https://www.flickr.com/groups/qgis/pool/)

## <span id="page-18-1"></span>**6. Classification & Joins**

<span id="page-18-0"></span>For this section, we will move to a different dataset - **IndianaMap County Census Data.**

## A. Ratio Classification

*We will look at population density in Indiana counties.*

#### >>>New Project

>>>Import shapefile from IN Census Data folder

#### Change Layer Styling:

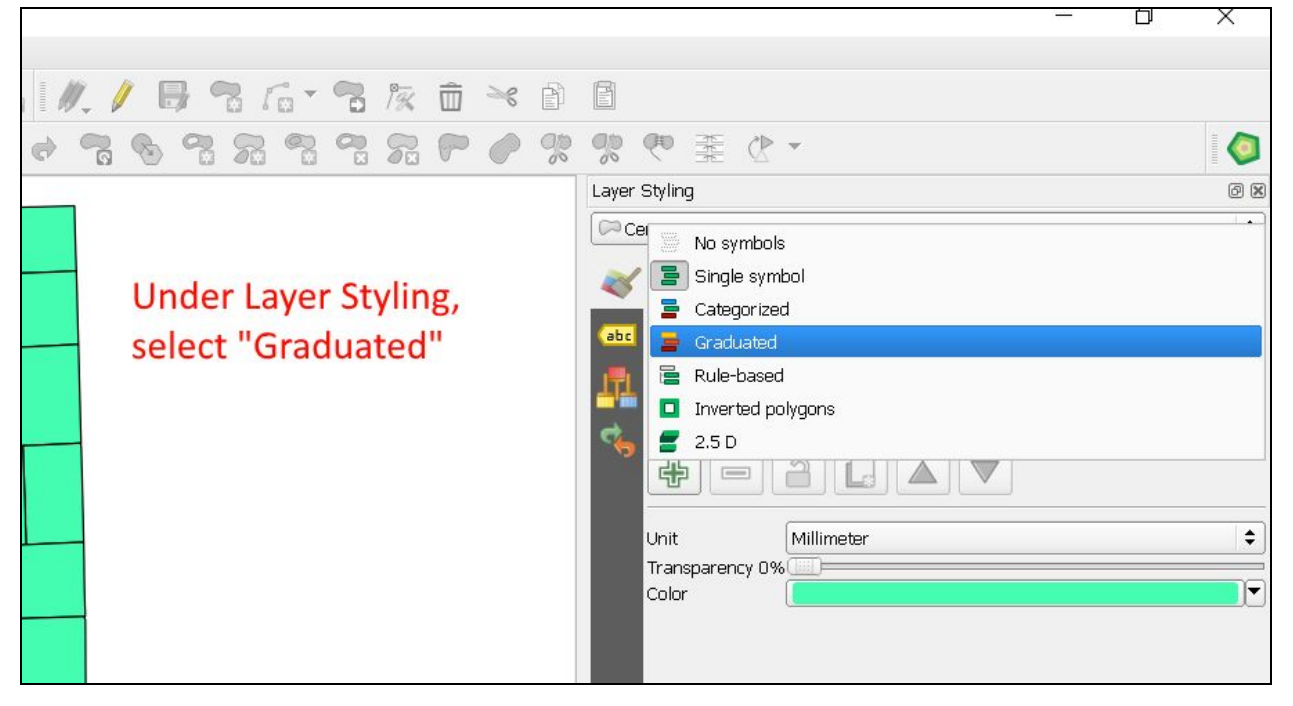

6 . The layer is going to "disappear"! But don't be frightened, as I was the first time. It will be invisible until we classify it. See below!

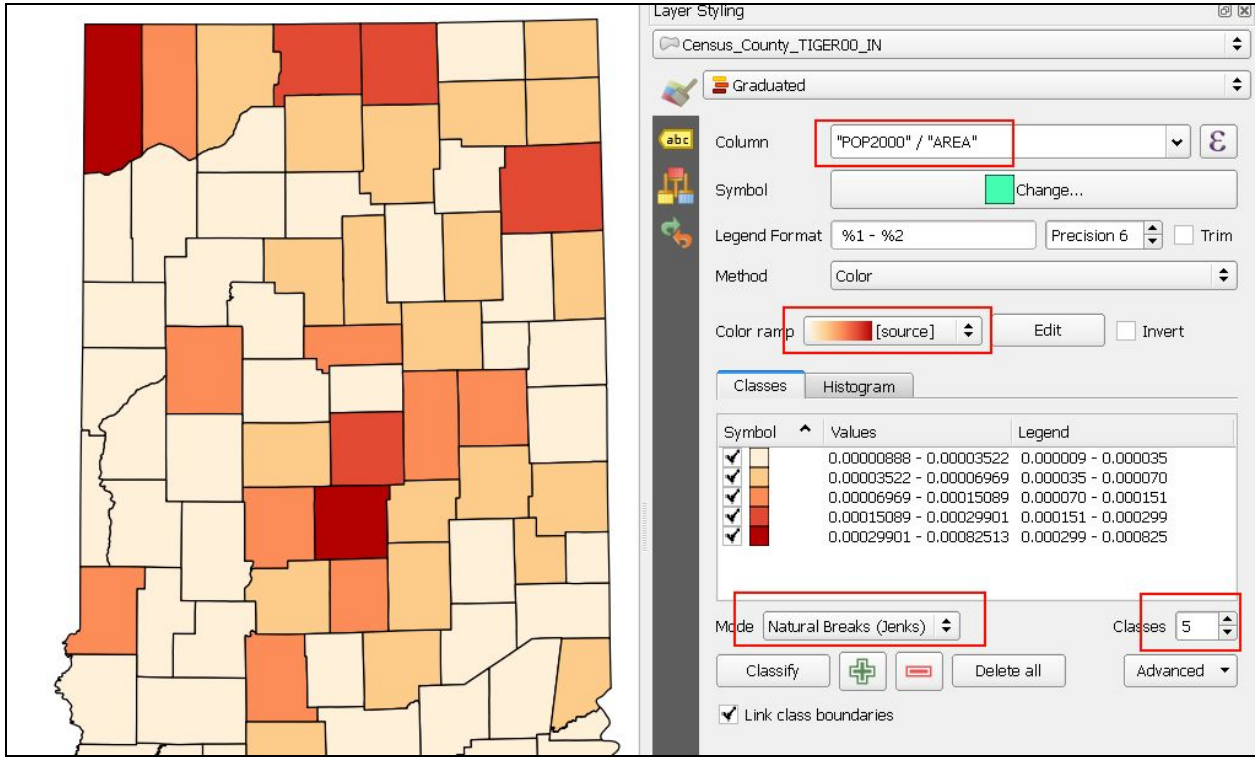

**Set desired parameters and click "Classify":**

**Tip Stop:** You can also do rule-based, like we did in the Symbology section.

### <span id="page-19-0"></span>B. Join Tabular Data to Shapefile

I found a great [scraped](https://github.com/tonmcg/County_Level_Election_Results_12-16) dataset of 2016 Presidential voting data by county:

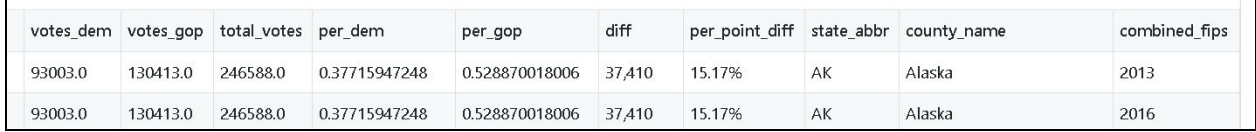

I am interested in visualizing the **"per\_point\_diff"** field. This will show us which counties were more split in the election than others. I grabbed all of Indiana's 92 counties.

\*\*\*The problem is that when a csv is imported into QGIS, each field is assumed to have a "string" data type. We need to create a sidecar ('buddy') file to accompany the csv. This file will specify the data type of each field. To simplify things, I just kept three fields: **county, fips,** and **per\_point\_diff.**

#### This is what the buddy file looks like:

|                                      | HGBGAXDDDDCAYQQQGE1           |  |  |  |  |
|--------------------------------------|-------------------------------|--|--|--|--|
| 2016_election_results_indiana.csvt X |                               |  |  |  |  |
|                                      | 1 "string", "integer", "real" |  |  |  |  |
|                                      |                               |  |  |  |  |
|                                      |                               |  |  |  |  |
|                                      |                               |  |  |  |  |

>>>From the Layers Panel on the left, select Add Delimited Text Layer 2.

#### >>>Specify parameters like so:

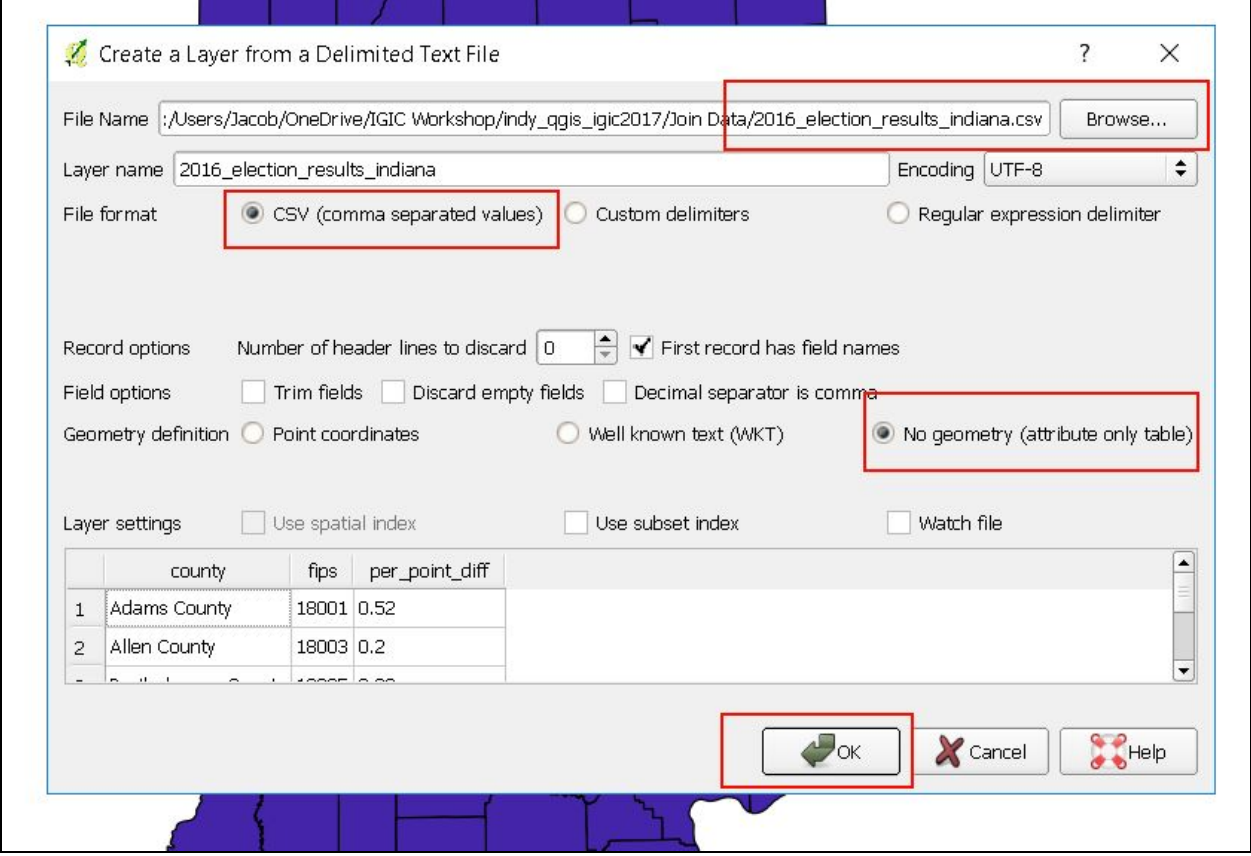

>>>Let's check the layer's data types. Layer Properties>Fields. *>>>Try to drag the csv in and look at the data types. They're all strings!*

>>>Now Look at the csv's Attribute Table.

>>>Will the **"county"** field be the easiest to join? If not, which one would be better?

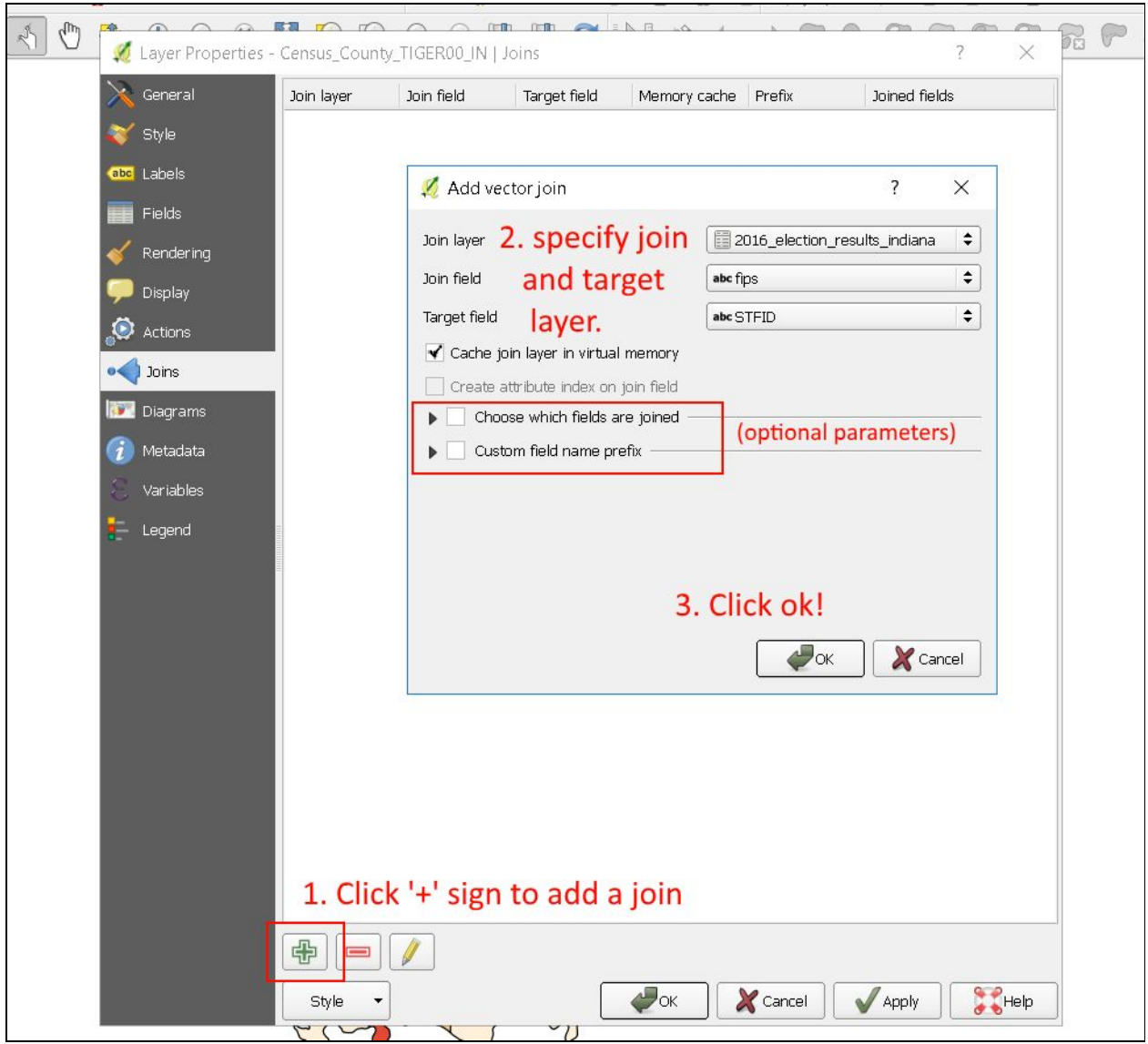

>>>Go to the census data's Layer Properties and to the Joins section.

Now apply graduated symbology technique for the **"per\_point\_diff"** field! The lighter the county, the more even the political field.

# <span id="page-22-0"></span>7. Creating Vector Data

Let's see how easy it is to **create our own shapefiles**!

#### >>>New Project

### >>>Create a Shapefile:

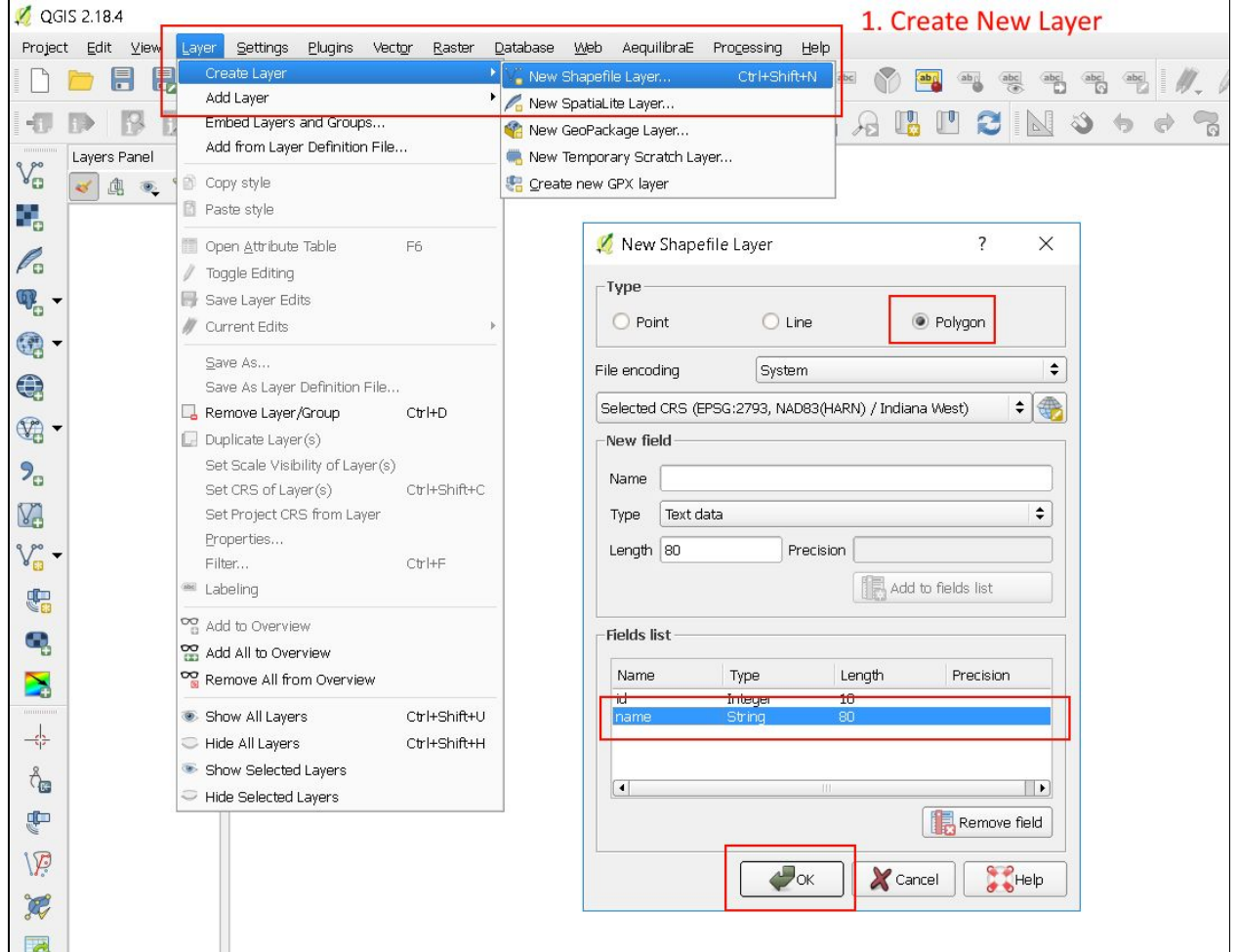

>>>Name the file whatever you want and save it in the "Vector Creation" folder. >>>Open the attribute table. Oh, nothing there!

>>>Import the IN2014\_31001430\_06.tif file into QGIS from the Vector Creation>Bloomington Aerial folder. This is a small section of Bloomington. File courtesy of [Indiana](http://gis.iu.edu/) Spatial Data Portal.

#### **Let's trace some buildings!**

 $\ge$ >>Click on the Toggle Editing button  $\Box$  to enable the feature editing tool.

>>>Trace a building using the add feature icon **Right click** when you want to finish the polygon.

>>>Fill in the fields as you desire!

**>>>Repeat the process for one or two more buildings.**

 $\ge$ >>Now use the move feature(s) icon the to reposition your polygons.

>>>If you want to a more fine-tuned edit of your polygon select the Node tool  $\sqrt{\mathbb{Z}}$ . Select a node and move it around as you wish.

>>>Click to save your layer edits.

>>>**You can also copy, paste and cut features!**

#### **Neat Sidenote**

Add OSM roads layer. What's up with Vernal Pike?! Tiff is from 2014! OSM is quick! (Vernal Pike on [Google](https://www.google.com/maps/place/Bloomington,+IN/@39.177652,-86.5609224,653m/data=!3m1!1e3!4m5!3m4!1s0x886c5df6b483d8e7:0xe91a912d8bad33d9!8m2!3d39.165325!4d-86.5263857) Maps!)

# <span id="page-24-0"></span>8. Feature Topology

*This section will go over basic topology editing in QGIS. The software has many advanced features in this area and deserves much more exploration.*

## <span id="page-24-1"></span>A. Snapping

Sometimes we may want to Edit topological features already created. The first step in properly doing so is enabling feature **Snapping**.

#### **First, add in all of the OSM layers from earlier.**

#### **Enable Snapping:**

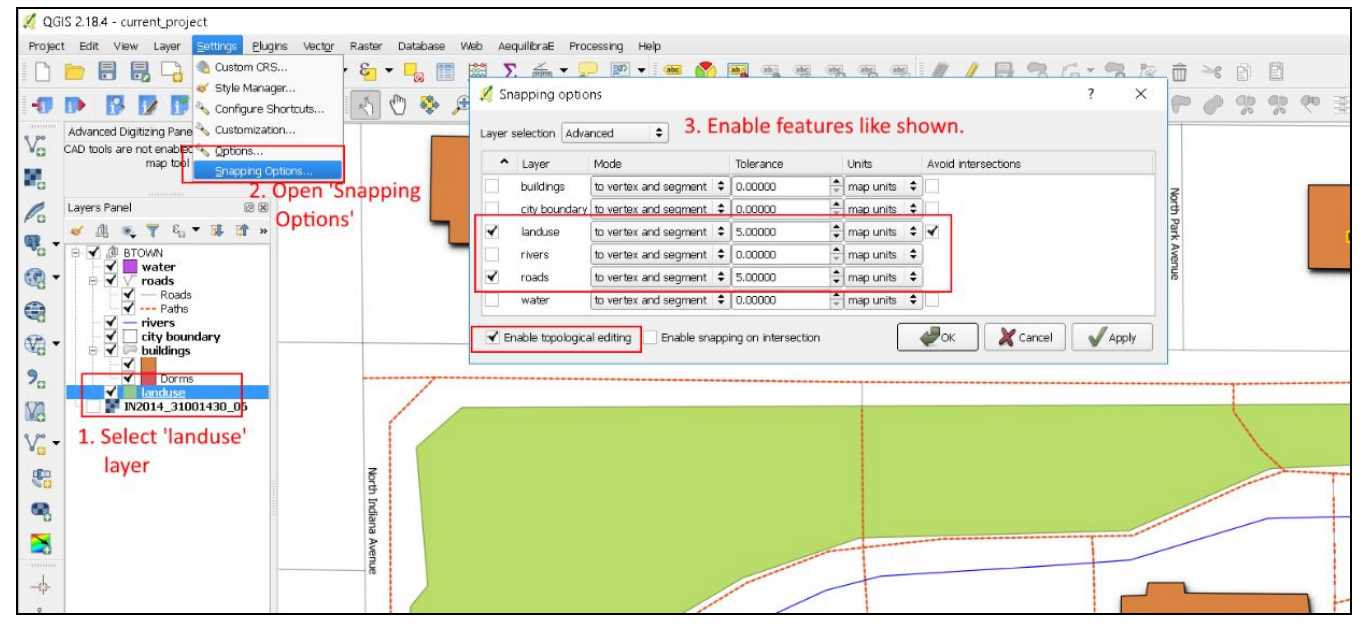

Be sure you have the Digitizing Toolbar visible. If not, go to View>>>Toolbar and Select Digitizing Toolbar.

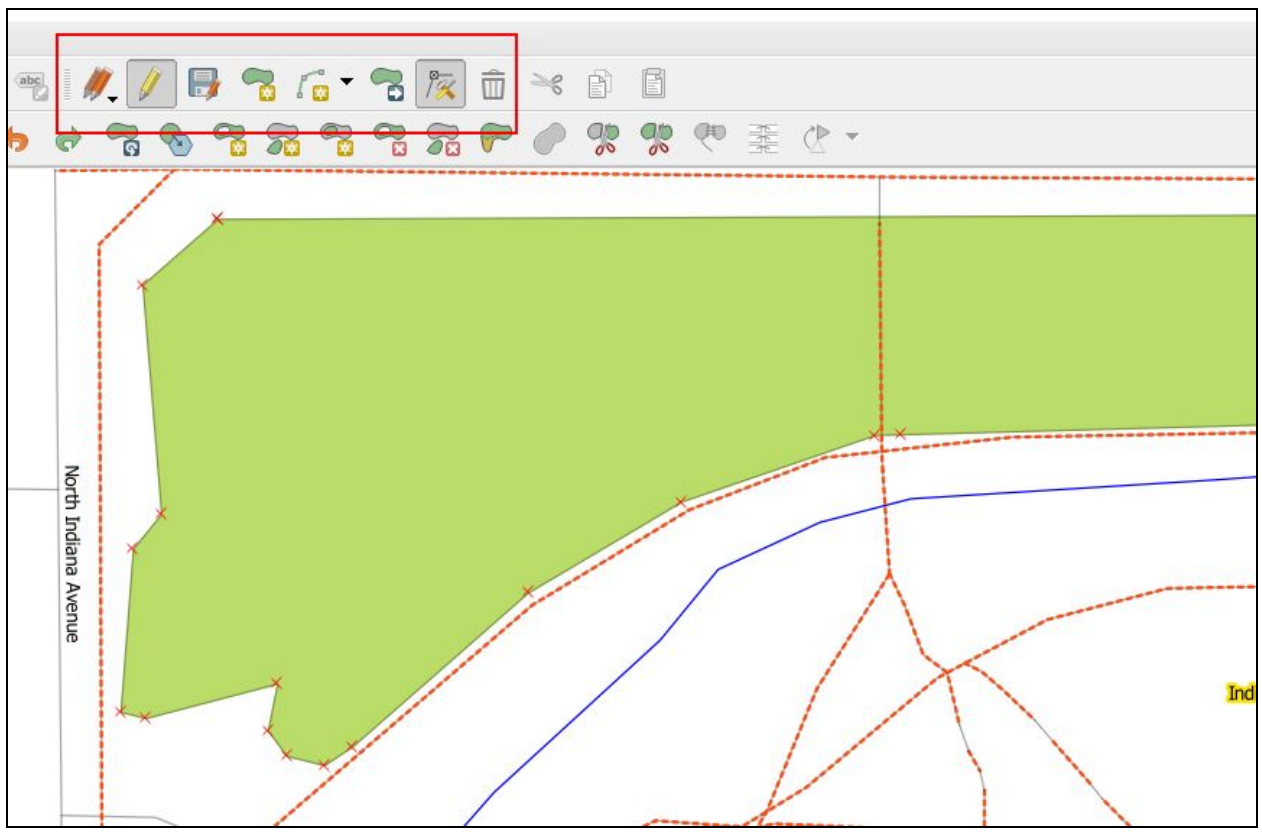

Enable editing on landuse layer and click on the Node Tool, like so:

**Now you can edit the polygons by moving the nodes. They will snap more easily to other features. Double-click anywhere on the polygon border to create additional nodes.**

### <span id="page-26-0"></span>B. Advanced Digitizing Toolbar

*Right-click* in toolbar area. Under Toolbars select 'Advanced Digitizing Toolbar' **Rotate Feature:**

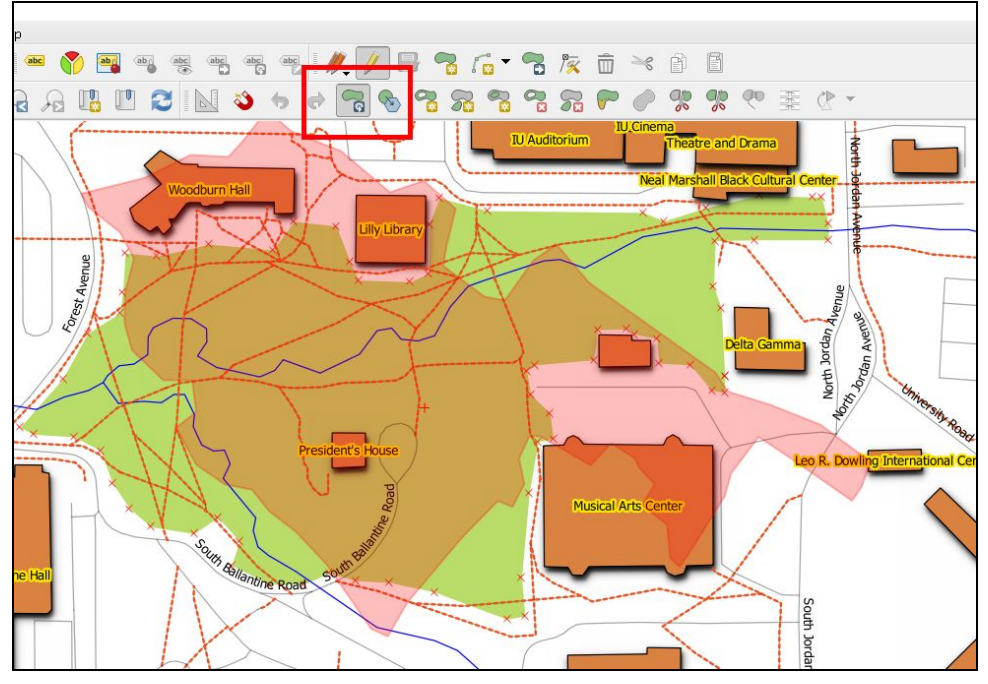

**Simplify Feature:**

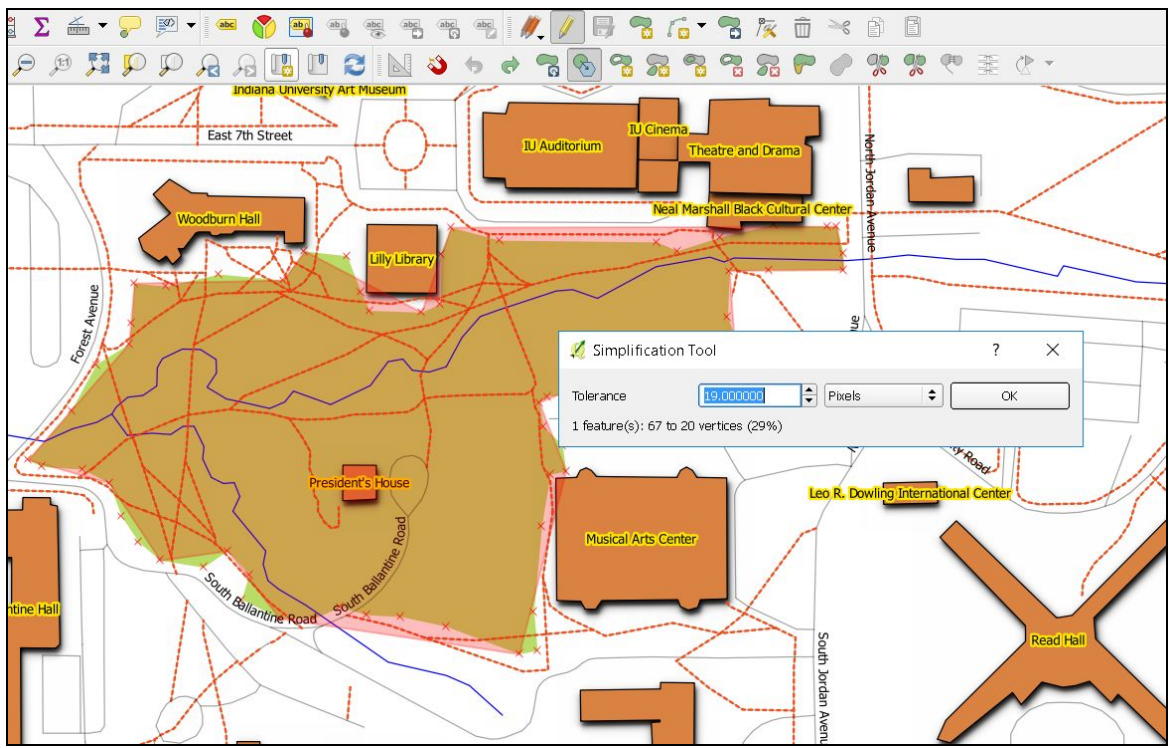

Notice how the # of nodes decreases as the tolerance goes up. This is a very neat feature!

### <span id="page-27-1"></span>C. Add Part

Use the Add Part button ( $\boxed{\mathcal{S}^2}$ ) to add to an existing polygon.

**Tip Stop**: Remember, a right click closes the polygon.

### <span id="page-27-0"></span>D. Split & Merge Features

>>>Be sure snapping is enabled for the landuse layer.

>>>Click Split Features -  $\left|\frac{q}{q} \right|$  - and cut a polygon by selecting two nodes across from one another. You will now see two distinct polygon where there was only one before.

>>>Now select both features and then click Merge Selected Features ->>>Click OK.

## <span id="page-28-0"></span>9. Vector Data Formats & Analysis

All the previous sections have been useful and necessary, but now it's time to actually start *answering questions.* **In this section, we will upload Indiana data layers (from** [IndianaMap](http://maps.indiana.edu/LayerGallery.html)**) and perform some vector analysis.** Along the way, we will explore a few more vector data formats.

### <span id="page-28-1"></span>A. Add a Geodatabase File + Query Builder

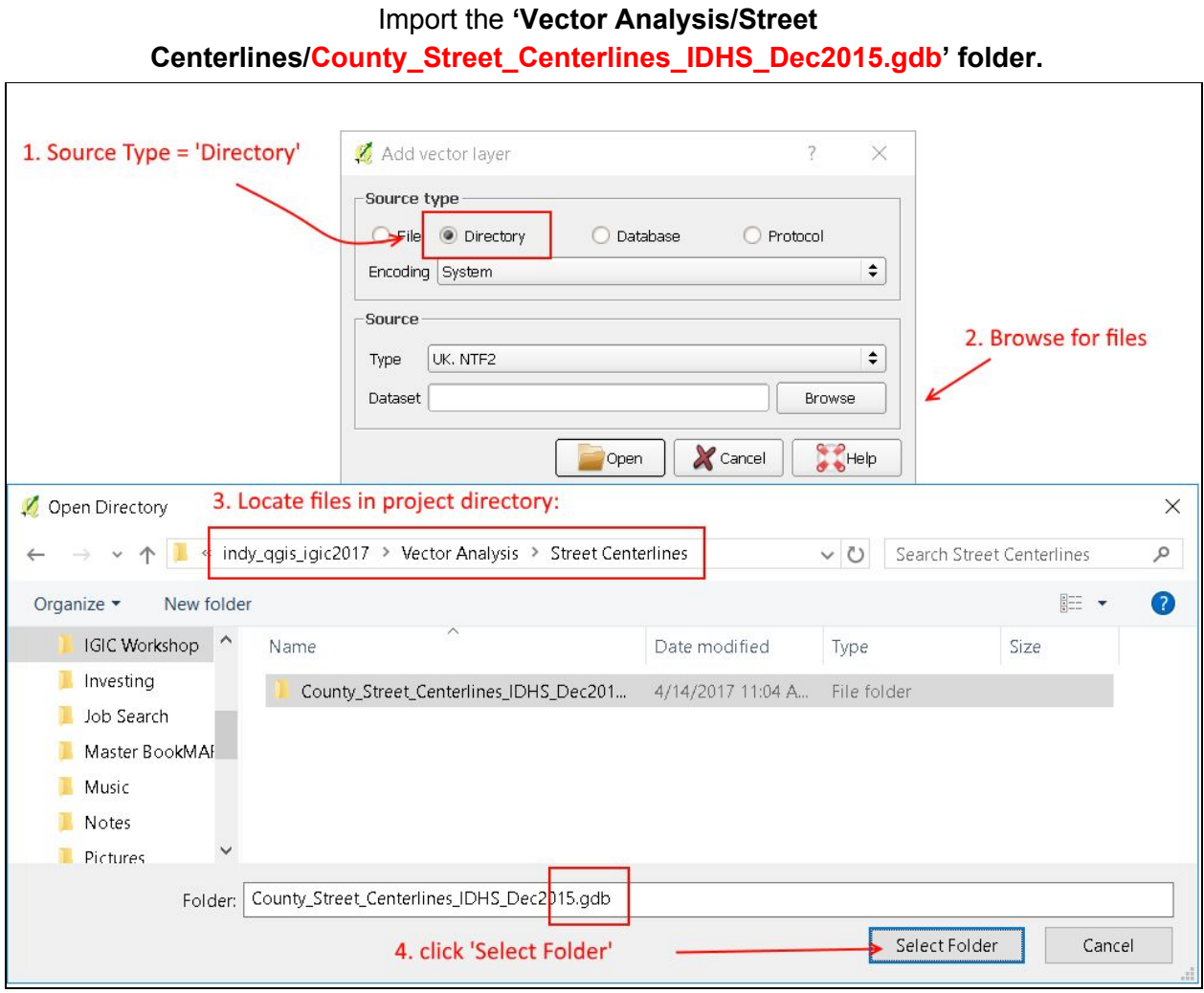

### **Go to the layer's Attribute Table to determine which field will help us extract the Monroe County streets:**

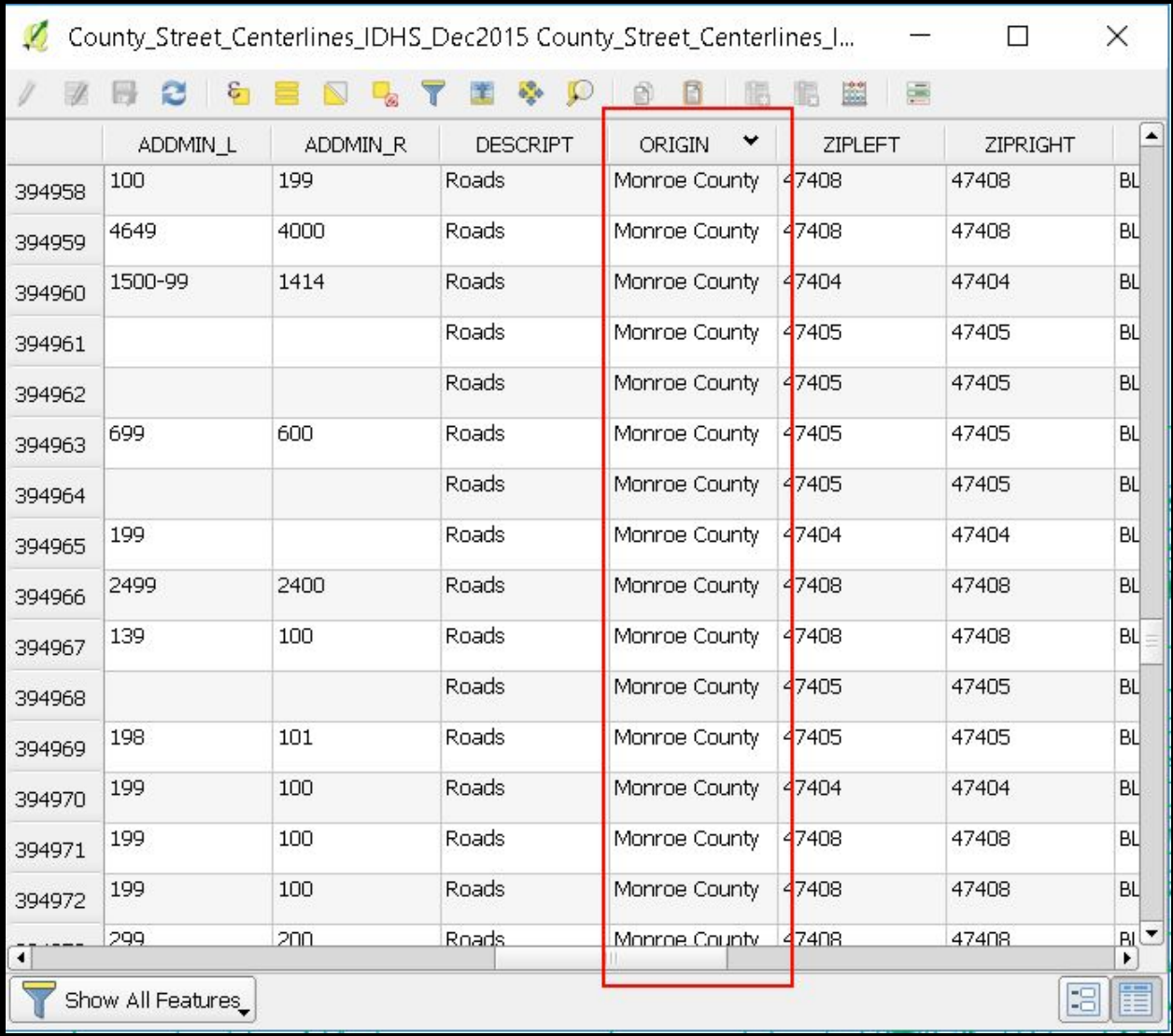

#### **We will use the 'Origin' field. Go to Layer Properties>>>General**

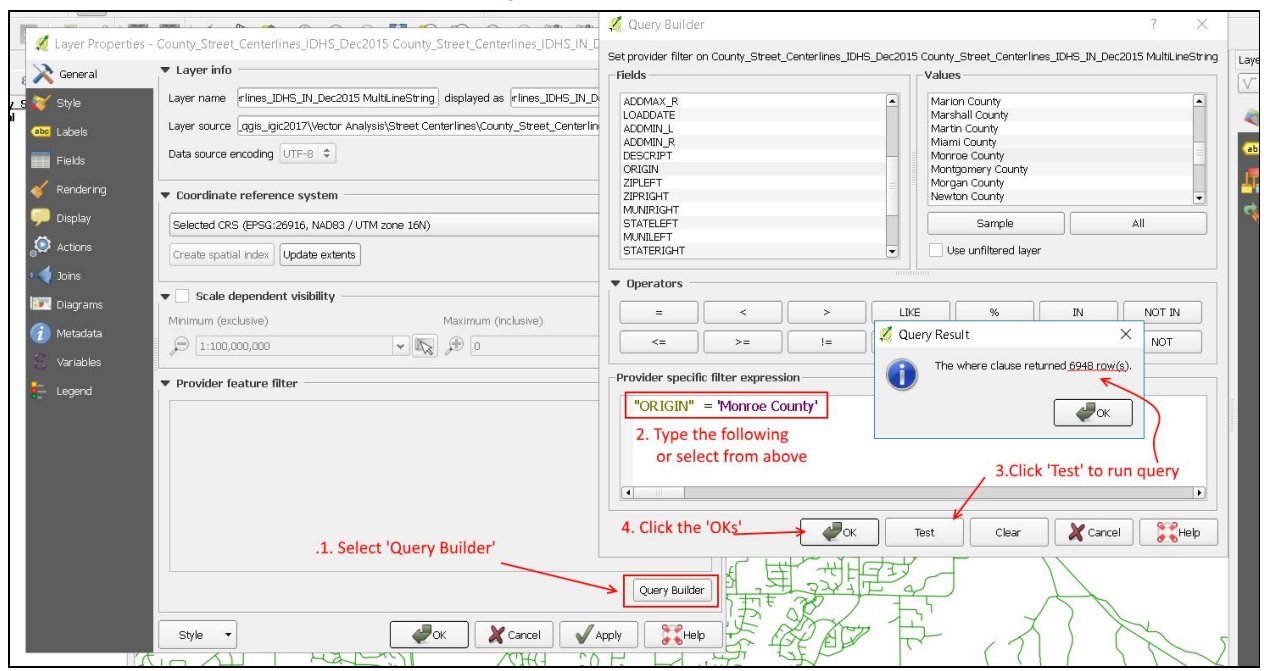

You should now just have Monroe county streets. Now we will save this as a shapefile. **>>>Right click on the layer and select 'Save As'** NOTE: set CRS to **EPSG 102674**

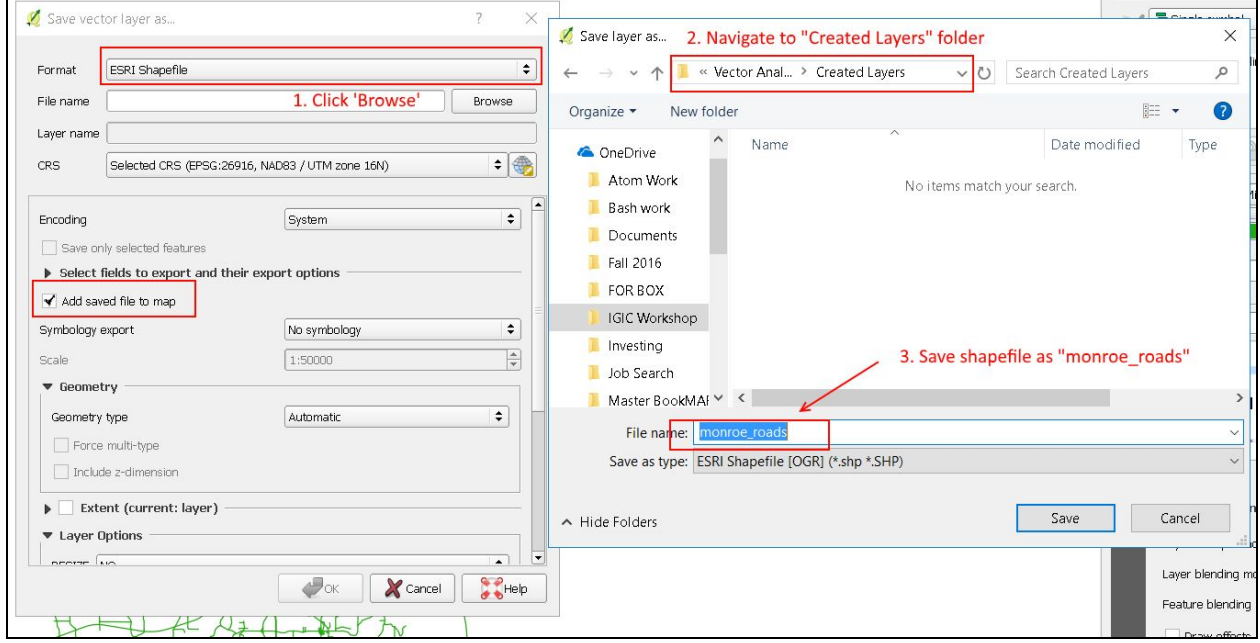

**Delete the County\_Street\_Centerlines layer, leaving only our new monroe\_roads layer.**

### <span id="page-31-0"></span>B. Add a Geojson layer

>>>From [this](http://maps.indiana.edu/layerGallery.html?category=CriticalFacilities) link, click Map Service under the **"Schools"** layer. >>>Under Layers, select **"[Schools](http://maps.indiana.edu/arcgis/rest/services/Infrastructure/Critical_Facilities_MHMP_Schools/MapServer/0) (MHMP)"** >>>Look at the Fields in order to decide how to query the layer. >>>Under Supported Operations (bottom the the page), select **"Query"**

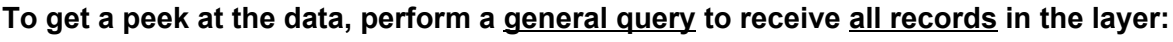

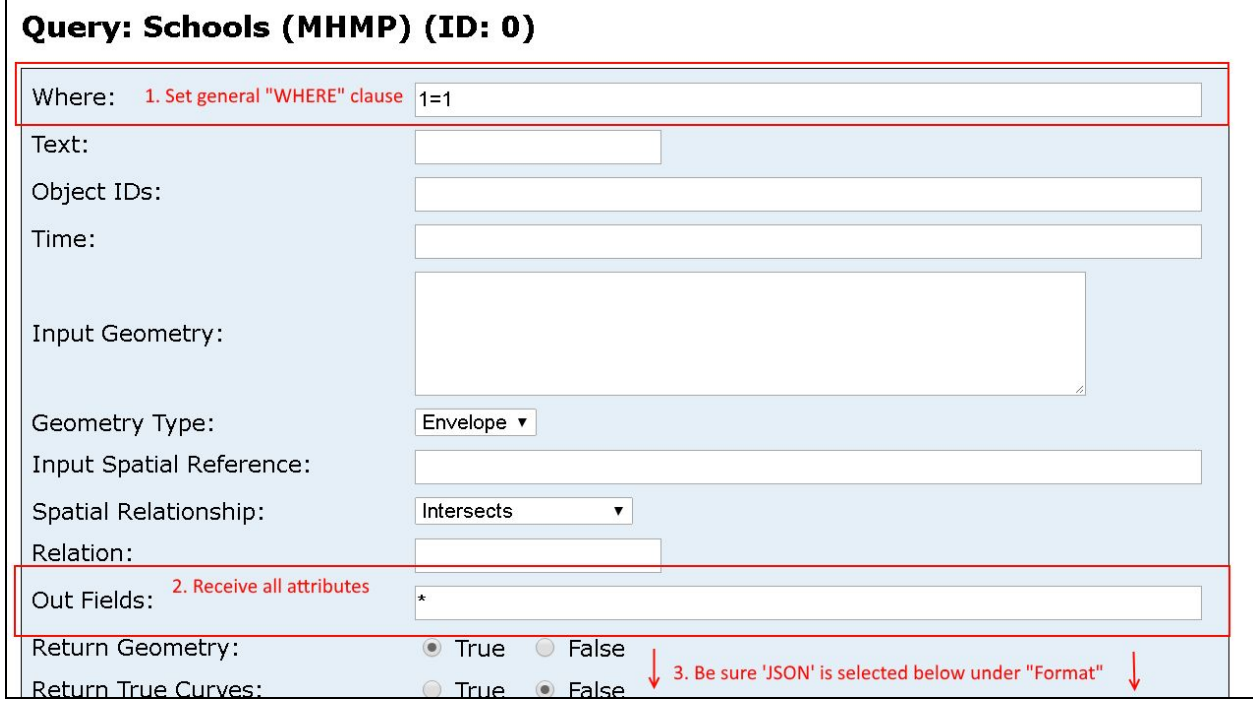

>>>Be sure **'JSON'** is selected as the Format >>>Click Query (Get) on the bottom for the results. **Scroll down to the first records/feature to see what information is provided:**

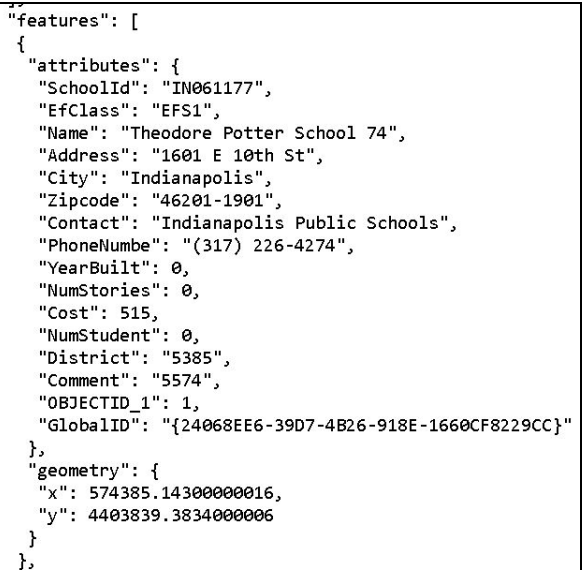

City seems to be the attribute we want to isolate in our query. We will type **city='Bloomington'** and keep everything else the same:

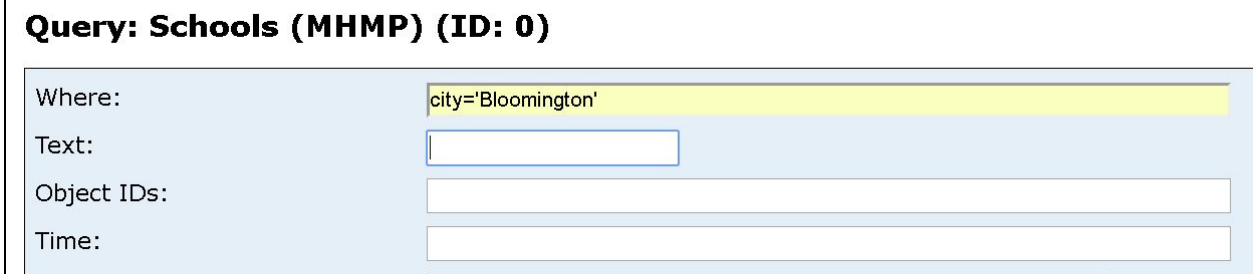

>>>Click Query (Get) on the bottom for the results.

>>>Under Add Vector Layer, this time we will choose **Protocol**, rather than File or Directory.

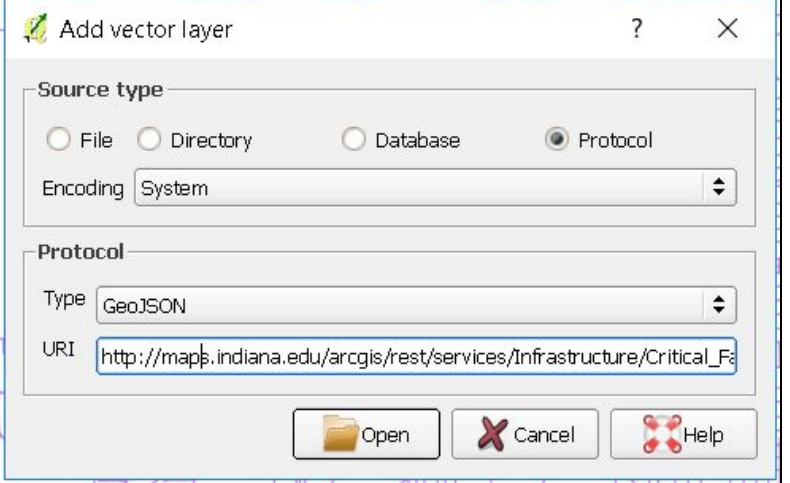

**FINALLY**: Save the query as a shapefile with the consistent projected coordinate system: **EPSG 102674**

### <span id="page-33-0"></span>C. On Your Own

Import fire stations shapefile and use the query builder to isolate monroe county fire stations. Save as shapefile with **EPSG 102674** projection.

**Tip Stop:** For the Fire Stations & Schools layers, use "SVG Marker" instead of "Simple Marker." This can be done in symbology editor. Choose symbols that best represent the entities.

### <span id="page-33-1"></span>D. Distance Buffer

Let's answer the question: **What schools are n ot within one mile of a fire station?**

Here we will use the Fixed distance buffer tool.

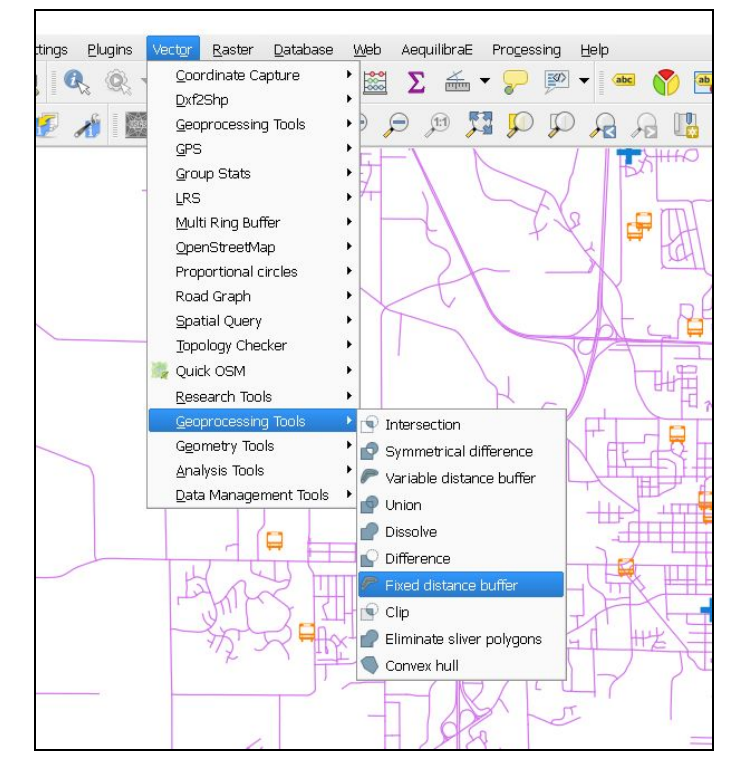

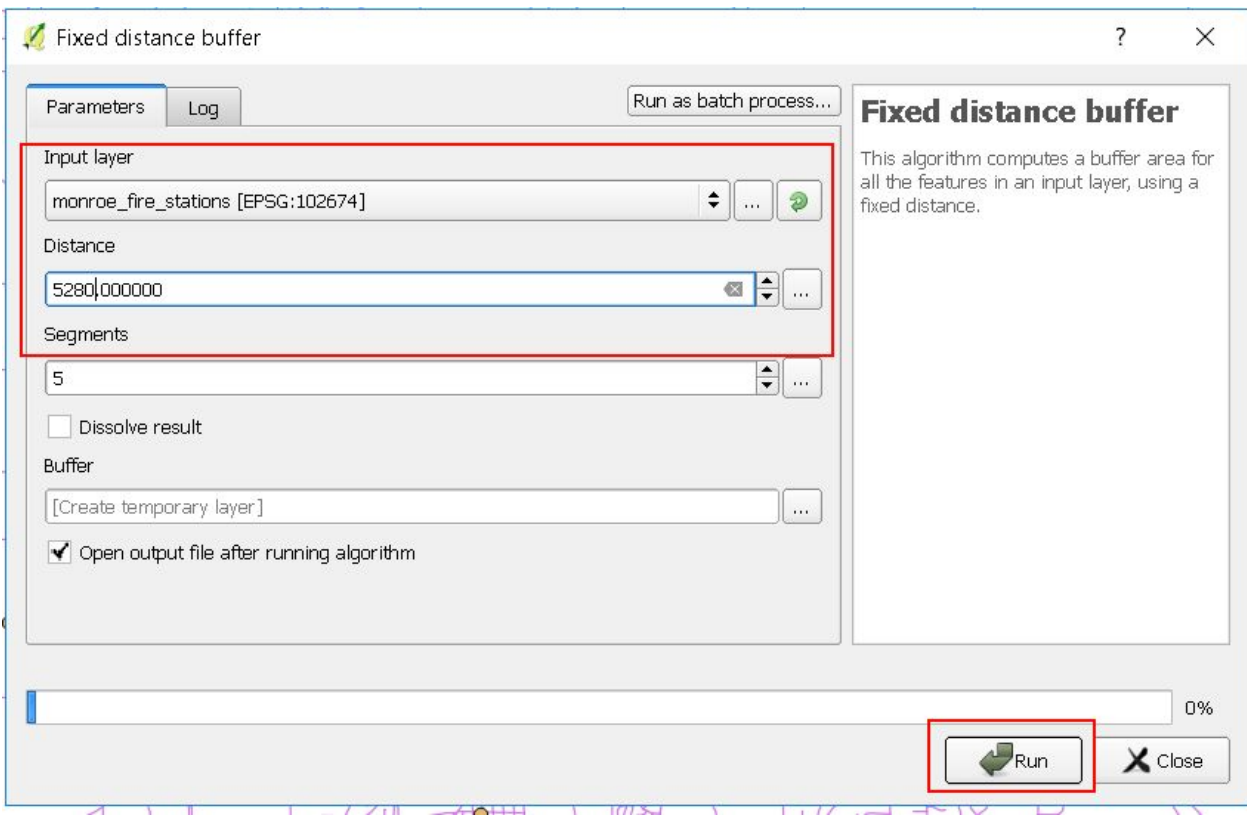

Now we can use the select by location tool to isolate which schools are not within 1 mile of a fire station. Go to Vector > Research Tools > **Select by location**

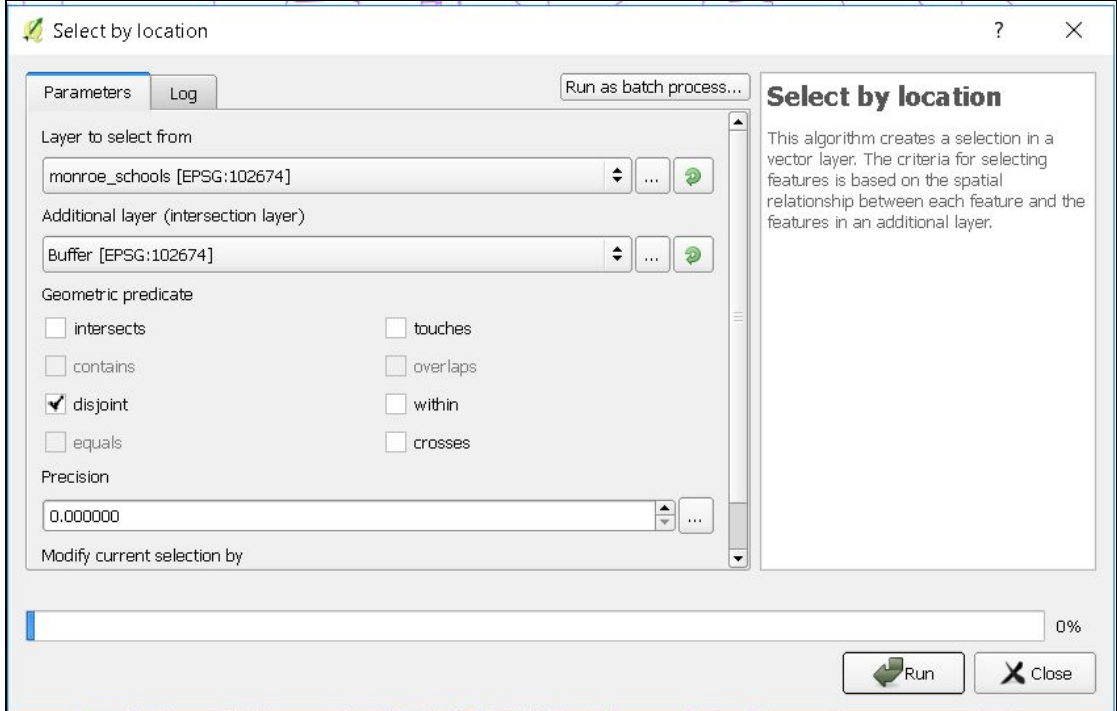

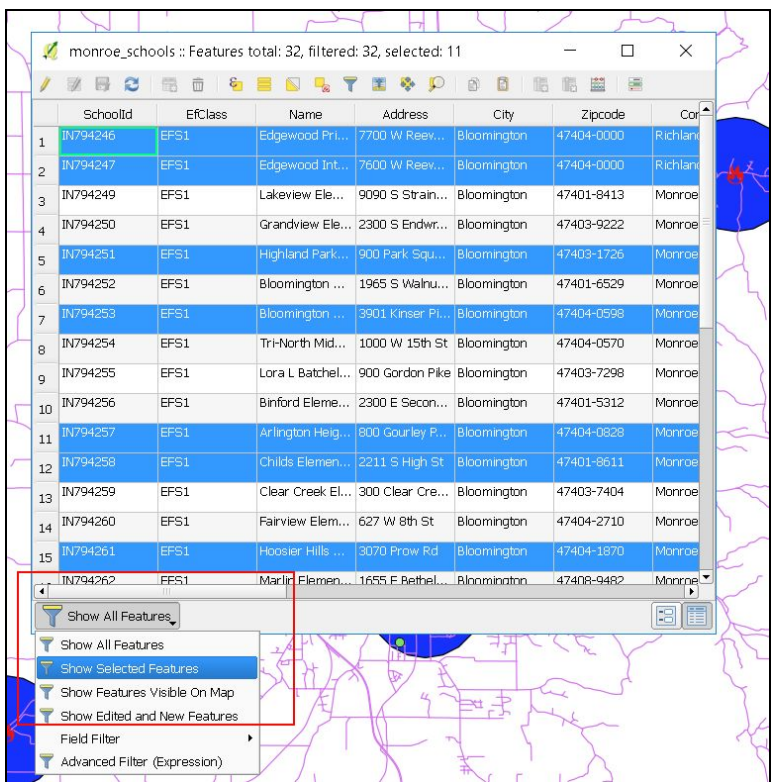

### Click on Open Attribute Table icon and select "**Show Selected Features"**

### <span id="page-36-0"></span>E. Shortest Path

>>>Install the **"Road Graph"** plugin.

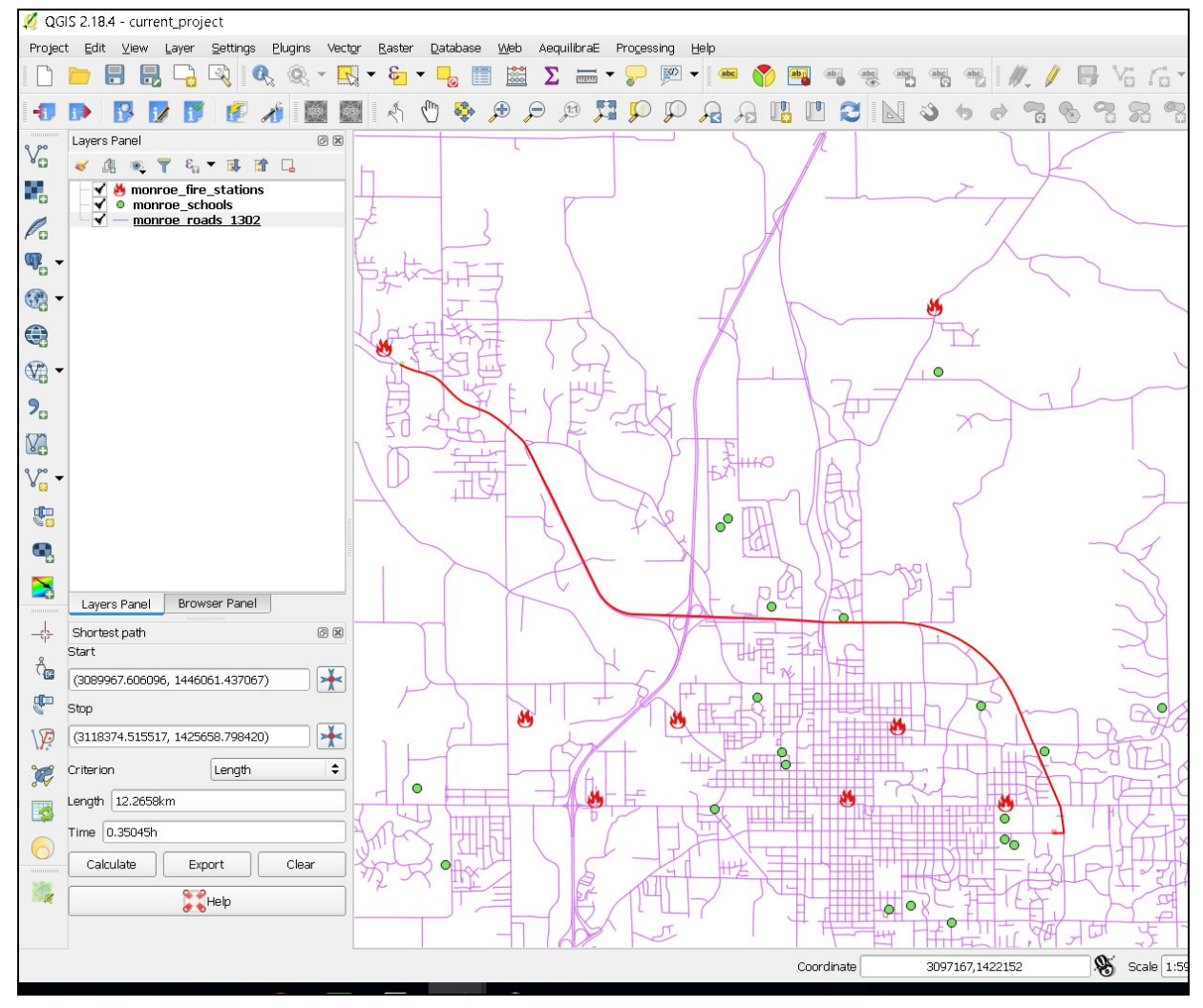

### <span id="page-37-0"></span>F. Spatial Statistics Tools

- ❏ Delete all layers
- ❏ New Project
- ❏ Set project CRS: 102674
- ❏ Add roads layer
- ❏ Add Indy tiff
- ❏ Create convex hull around roads (Vector>>>Geoprocessing Tools)
- ❏ Edit polygon to fit in tiff (as done above)
- ❏ "Random points in layers bounds"
- ❏ Install "Point Sampling tool" Plugin
- ❏ Plugins>>>Analyses>>>Point Sampling tool
- ❏ Vector>>>Analysis Tools>>>Basic Statistics for numeric fields
- ❏ Digitize 3 points to **create new layer**
- ❏ Vector>>>Analysis Tools>>>Distance Matrix
- ❏ (Summary distance matrix, 1 nearest k target point)
- ❏ Vector>>>Analysis Tools>>>Nearest Neighbor Analysis
- ❏ Vector>>>Analysis Tools>>>Mean coordinates
- ❏ To compare point with polygon centroid: Vector>>>Geometry Tools>>>Polygon Centroid
- ❏ Go to tiff layer properties>>>Histogram>>>Compute Histogram(if not already there)
- $\Box$  You can save the histogram in a # of formats
- ❏ See more statistics in Metadata
- ❏ Much more analysis available in Processing>>>Toolbox!!!

## <span id="page-38-0"></span>10. Raster Data Demo

<span id="page-38-1"></span>**In this section, I rely heavily on [tutorials](http://www.qgistutorials.com/en/index.html) at this site.**

### A. Vectorizing Land Cover Data with **Processing Modeler**

- ❏ [MODIS](http://www.landcover.org/data/lc/) Land Cover 2001 to 2012 Identify Change in Grasslands (ND = 10)
- ❏ Import both years (Land Cover 2001 to 2012 folder)
- ❏ Create a model: **Input > Majority Filter > Polygonize > Extract by attribute > Output**

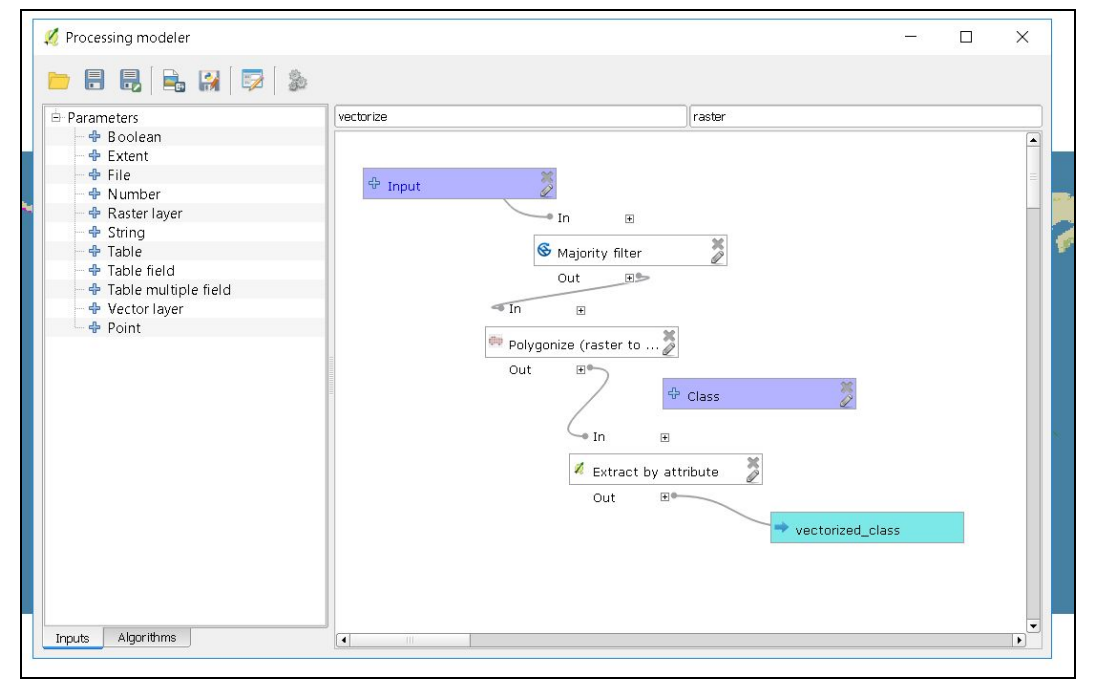

- ❏ Save the model
- ❏ Under Processing Toolbox, go to "Models" and select the model you want to run
- ❏ Select parameters (Input and Class Value)

### <span id="page-39-0"></span>B. Terrain Data Work + Google Earth!

>>>Import city boundary layer (from "OSM Bloomington" folder)

>>>Import indy.tif from "Indy DEM" folder

>>>Raster>Extraction>Clipper (name output btowm\_clip; clipping mode = mask layer; mask layer = city boundary)

>>>Delete indy.tif from project

>>>Raster>Extraction>Contour:

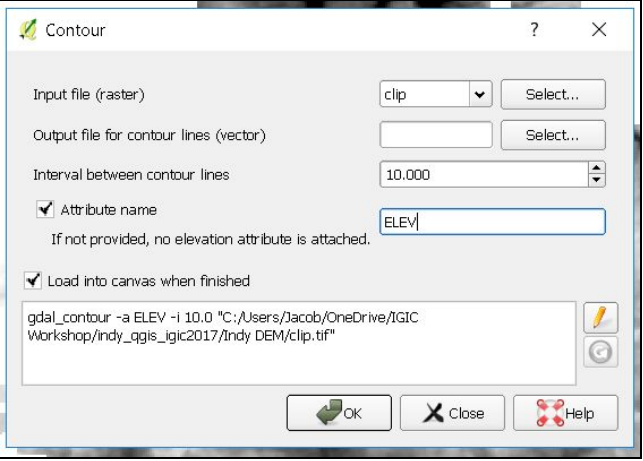

>>>Open contour's Attribute Table (each line has an elevation) >>>Select highest elevation (280m = 918 ft!)

 $\circ$ >>>Zoom to selection >>>Raster>Analysis>DEM (mode= "hillshade") >>>Save contour layer as KML

>>>Double-click on it and view it in Google Earth!

# <span id="page-40-0"></span>11. BONUS

### <span id="page-40-1"></span>A. Adding a WMS (Web Map Service) Layer

>>>Follow [this](http://maps.indiana.edu/layerGallery.html?category=CriticalFacilities) link to the Indiana Map website. >>>Under Hospitals, click on Map Service >>>At the top of the page, click on WMS >>>**Copy the URL**

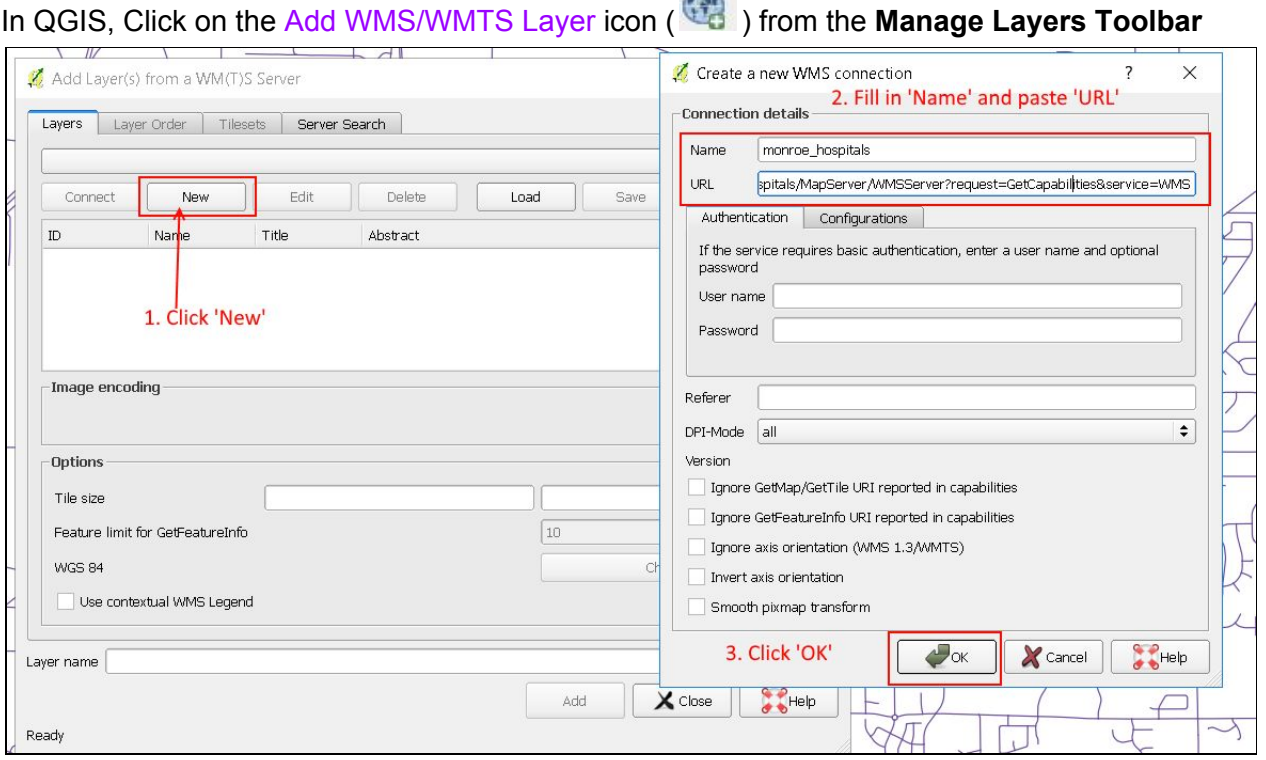

 $\sqrt{2}$ 

#### **Connect to layer:**

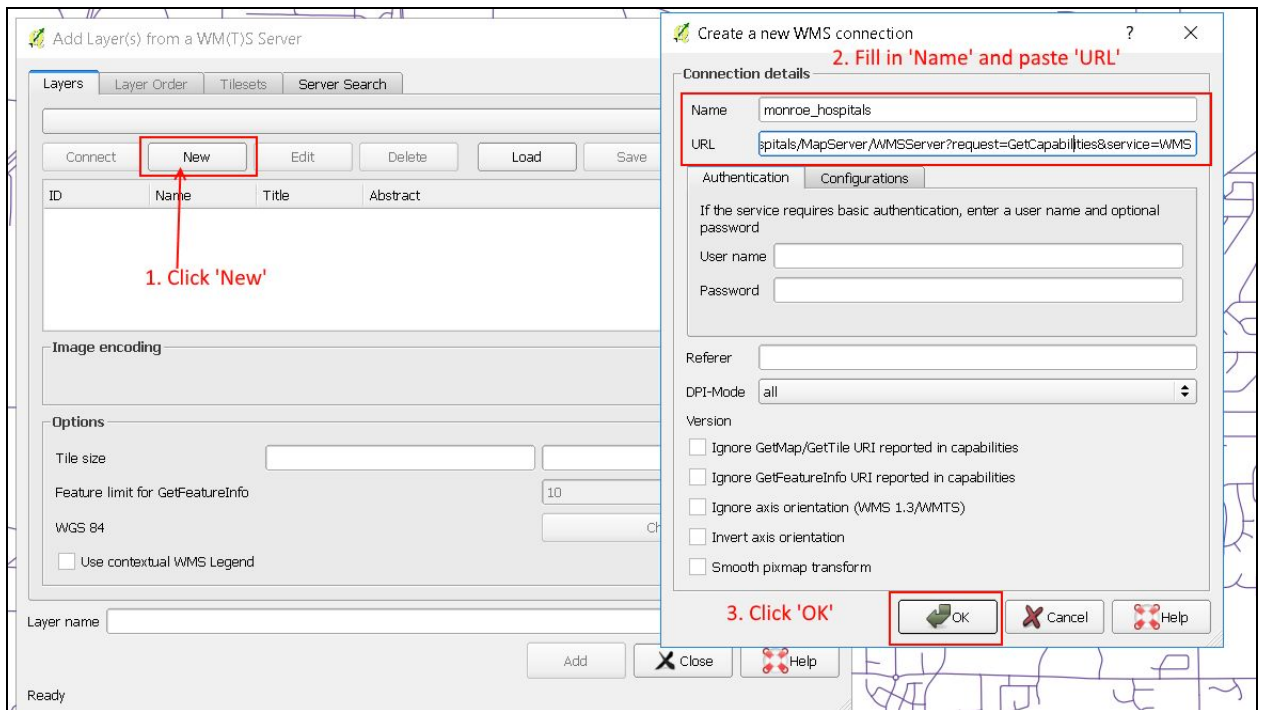

### <span id="page-41-0"></span>B. OpenStreetMap

### <span id="page-41-2"></span>C. Actions

### <span id="page-41-1"></span>D. Python Console

### <span id="page-41-3"></span>E. More Plugins + Other Things

Cloud, geocoding, [biological](https://www.youtube.com/playlist?list=PLdau3EIomlisHmuJAmjSJ0mNHBIaw6Ep9) records tool, [semi-automatic](https://crocodoc.com/view/WaEqXLKBCFgF0yLelLXbpY5r6xi11s0G9kPmWtJiYkUqkAXErTJrSBTUZR260bHOBZ_MHZ65vC_5HL0e74YdtY1TJfEfaLYRVyeYNdKExvWs0JSEYkcFbAh6OMxahAynoaXHZXMLfE2ngBFWQISagrzfx1JhOX5UtIhPMWgsHEWHYX2B2APj-gLiF3BNa5GJGyDsZblvGAg07JeyNZnOhSqn4OBfvTau) classification plug-in, [qchainage](https://github.com/mach0/qchainage) (linear referencin), [Topology](https://www.youtube.com/watch?v=HKDiOtoAMz0) Checker Plugin -it could be better

#### Virtual [Layers](https://www.youtube.com/watch?v=AE6WALlNicw)

#### **More to come! This is a working document, so more content will be added periodically. Check back in a couple of months!**

If you have any questions regarding QGIS (or any other Open Source GIS topic) please to do hesitate to contact **Jacob Mark**, the author of this document, at [jacobaamark@gmail.com.](mailto:jacobaamark@gmail.com)